# YoupiPaint User Manual

# Table des matières

| Introduction                       | . 6 |
|------------------------------------|-----|
| Getting started                    | . 6 |
| System requirements                | . 6 |
| Installation                       | . 7 |
| Getting started with the interface | . 7 |
| Tools                              | . 8 |
| Basic view manipulations           |     |
| Pannels                            |     |
| Select a color                     |     |
| Select a brush                     | 11  |
| Brush settings                     |     |
| Select and apply an effect         |     |
| Manage color palettes              |     |
| Command history                    |     |
| Layers                             |     |
| The contextual menu                |     |
| File                               |     |
| New file                           |     |
| Open a file                        | _   |
| Save file                          |     |
|                                    |     |
| Save file as                       |     |
| Import an image file               |     |
| Export an image file               |     |
| Print                              |     |
| Properties                         |     |
| Recent files                       |     |
| Quit application                   |     |
| Edit                               | 25  |
| Undo, redo                         | 25  |
| Copy, cut, paste                   | 25  |
| Paste in a new layer               | 26  |
| Increase or decrease brush radius  | 26  |
| Change paper                       | 26  |
| Increase or decrease paper size    |     |
| Adjust paper size to selection     | 28  |
| Clear color history                |     |
| Application settings               |     |
| User                               |     |
| Document                           |     |
| Grid                               |     |
| Display                            |     |
| Editor                             |     |
| Shortcuts                          |     |
| Shortas                            | 50  |

| Selection                  | . 37 |
|----------------------------|------|
| Select all                 | 37   |
| Invert selection           | . 37 |
| Reset selection            | . 38 |
| Fill selection             | 38   |
| Stroke selection           | 38   |
| Next, previous selection   | . 38 |
| Layer                      | . 38 |
| Add a layer to the top     | 40   |
| Add a layer to the bottom  | 40   |
| Edit layer properties      | 40   |
| Edit effect properties     | 41   |
| Remove layer               | 41   |
| Duplicate layer            | . 42 |
| Layer visibility           |      |
| Show/hide layer            | . 42 |
| Lock/unlock layer          | 42   |
| Show all layers            | 42   |
| Hide all layers            | . 42 |
| Lock all layers            | . 43 |
| Unlock all layers          | 43   |
| Next layer                 | 43   |
| Previous layer             |      |
| Merge layer with upper     | 43   |
| Merge layer with lower     | 43   |
| Move up                    | 44   |
| Move down                  | 44   |
| Remove empty layers        | 44   |
| Time line                  | 44   |
| Performance Considerations | 45   |
| Brush                      | 46   |
| Changing brush settings    | 46   |
| The dynamics of brushes    | 49   |
| Blending                   | 52   |
| Reset brush settings       | 53   |
| New brush                  | 53   |
| Remove brush               | 54   |
| Duplicate brush            | 54   |
| Rename brush               | 54   |
| Load brush texture         | . 54 |
| Sort brushes               | . 54 |
| Change quick settings      |      |
| Import a brush file        |      |
| Reset Settings             |      |
| Selection to brush         |      |

| Effects                    | 58   |
|----------------------------|------|
| Overview of effects        | 58   |
| Show / Hide preview        | 59   |
| Remove preview             | 59   |
| Apply effect               | . 59 |
| Import an effect           | . 59 |
| Effect thumbnail           |      |
| Tools                      |      |
| Brush tool                 |      |
| Select a brsuh             | . 60 |
| Selection tool             |      |
| Line tool                  | 62   |
| Shape tool                 |      |
| Text tool                  |      |
| Fill tool                  |      |
| Magic wand tool            |      |
| Gradient tool              |      |
| Image tool                 |      |
| Color picker tool          |      |
| Comic strip tool           |      |
| Symmetry tool              |      |
| Perspective tool           |      |
| Ruler tool                 |      |
| Development                | _    |
| Brush engines development  |      |
| New brush engine           |      |
| Edit brush engine          |      |
| Duplicate brush engine     |      |
| Assign a brush engine      |      |
| Reset brush engine         |      |
| Delete brush engine        |      |
| Effects development        |      |
| Add a new effect           |      |
| Duplicate an effect        |      |
| Edit an effect             |      |
|                            |      |
| Delete an effect           |      |
| Development Reference      |      |
| General principles         |      |
| Code editor                |      |
| Programs structure         |      |
| Compilation of programs    |      |
| List of variables          |      |
| Standard procedures        |      |
| Window                     |      |
| Restore the default layout | 91   |

### YoupiPaint User Manual

|   | Reset canvas position                   | 91 |
|---|-----------------------------------------|----|
|   | Adjust to width                         |    |
|   | Adjust to height                        | 91 |
|   | View all canvas                         |    |
|   | Flip horizontally                       | 92 |
|   | Flip verticaly                          |    |
|   | Window transparency (on/off)            | 92 |
|   | Increase the transparency of the window | 92 |
|   | Decrease the transparency of the window | 92 |
|   | Full screen                             |    |
|   | Restart application                     | 92 |
|   | Panels                                  | 93 |
|   | Toolbars                                | 93 |
|   | Screenshot                              |    |
| Н | elp                                     | 94 |
|   | Help functions                          | 94 |
|   | Register product                        | 94 |
|   | System logs                             | 94 |

### Introduction

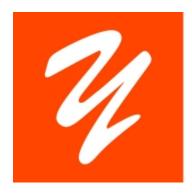

# YoupiPaint ModelerSoft

Welcome to the YoupiPaint User Guide.

To get help, click on the help topics on the left.

### **Getting started**

YoupiPaint is a drawing and image processing application that has been specially designed for the production of digital art. YoupiPaint allows you to draw, paint and transform the drawing with many tools.

YoupiPaint includes:

- To draw, to paint with a variety of pencils, brushes, brushes
- To apply effects to the drawing
- Manage your color palettes
- To draw on layers, layers stacked one to another

Although the basic features offer great possibilities, if your needs are not covered by the YoupiPaint standard, you can develop and customize your own brushes and effects through the integrated development studio.

YoupiPaint has been developed in a constant concern for performance, including on large documents.

### **System requirements**

# **Required configuration**

#### Windows

- Windows 7, 8 or 10
- Works on 32-bit or 64-bit versions of Windows
- Graphics card compatible with OpenGL 2.0 or higher
- Resolution 1024 x 768 or higher
- 1 GB of disk space (to optimize operations, YoupiPaint uses a disk cache, the space used depends on the options you choose). 2 GB recommended

- 2 GB RAM or more, 4 GB recommended.
- Internet connection for accessing on line help and downloading

### Graphic tablet

- All tablets compatible with the Wintab API
- YoupiPaint has been successfully tested on Wacom tablets

To check YoupiPaint compatibility with your system and tablet, download and try the free version before purchasing.

#### **Installation**

Download the version corresponding to your system from the YoupiPaint website.

Run the installer and follow the instructions.

### **Getting started with the interface**

YoupiPaint is a program for making drawings with your computer. For this you have a set of tools and basic functions:

- Brushes, pencils and other painting tools
- Pallets and colors
- Paper and Layers: A list of drawings that overlap with each other.

# The interface of YoupiPaint

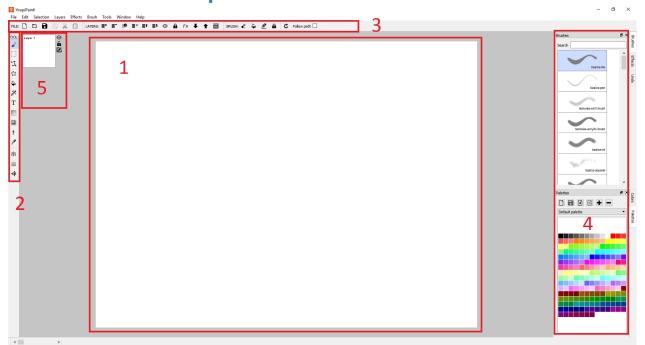

# **Basic concepts**

The application offers you a drawing surface materialized by the paper. You draw in layers: layers are layered one over another. By default, documents have only one layer, but you can add or remove layers at any time. Layers are displayed from the highest to the lowest. You can decide at any time to change the order of the layers.

The interface includes:

- 1: The drawing area.
- 2: A main toolbar for selecting tools such as the brush tool, the selection tool, the shape tool, and so on.
- 3: Toolbars specific to each tool. They are displayed only when a specific tool is selected on the main toolbar.
- 4: Panels:
  - The list of brushes
  - The settings of the brush in use
  - The color palette in use
  - The color selection panel
  - The history of the commands that were performed during the drawing session. These commands can be canceled.
  - The selection panel of an effect applicable to layers.
  - O The animation mode panel
- 5: The list of layers

Toolbars and panels can be attached or detached by drag and drop. You can position them according to your wishes. The position of the elements is memorized and will be restored at the next startup.

If you have multiple screens in your configuration, you can position the panels outside the main window.

#### **Tools**

Tools can be accessed through the toolbar or through the Tools menu.

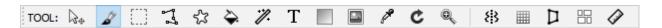

# Brush tool &

This tool allows to draw and paint on the layer in use. YoupiPaint provides a wide variety of pencils and brushes to simulate painting and drawing techniques.

# Selection

The selection tool allows you to define an area of the drawing in order to restrict operations to this area.

# Line tool

The line tool allows you to draw lines or polygons using the brush in use.

# Shape tool \$

The shape tool allows you to draw shapes such as rectangles or ellipses and then fill and stroke them.

# Fill tool 🍣

The fill tool allows you to fill areas of the same color as the selected color.

# Magic wand selection tool 🥒

The magic wand selection tool allows you to select areas of identical color.

# Text tool T

The text tool allows you to enter texts, format them and then integrate them into the drawing.

# Gradient tool

The gradient tool allows you to define gradients from color points and then integrate them into the drawing.

# Image tool

The image tool allows you to select image from a file or from the clipboard if it contains an image and then to integrate it into the drawing.

# Color picker tool &

The color pipette tool allows you to select the color of a point on the screen.

# Symmetry tool #

The symmetry tool allows you to draw in mirror mode from the definition of symmetry axes.

### Grid tool

The grid tool displays a grid on the canvas.

# Perspective tool

The Perspective tool lets you display vanishing points and lines to make it easier to draw perspectives.

# Comic strip tool ##

This tool allows you to draw Comic strip frames.

# Ruler tool @

This tool makes it possible to draw lines parallel to a direction.

### **Basic view manipulations**

YoupiPaint allows you to navigate through the drawing with many actions, most of which are accessible with the mouse.

### Zoom

Use the mouse wheel forward to zoom in and out to zoom.

You can also use the corresponding control on the graphics tablets (depending on the tablet type and the function settings of the tablets).

The zoom is centered on the current cursor position.

You can also use other methods of displaying the workspace. See the Window menu for more information.

### Rotation

For more comfort and precision in making your drawings you can rotate the paper 360 degrees.

To rotate the drawing use the mouse wheel forwards / backwards and simultaneously press the Control (Ctrl) key on the keyboard.

### **Move View**

You can move the view of the drawing sideways or from bottom to top.

### Move with the mouse or the stylus

Perform a drag-drop (drag-and-drop) with the mouse:

- Click the view with the right mouse button
- Move the mouse
- Release the right button

### Move with the keyboard keys

To move the view using the keyboard:

- Move the view to the right or left: press the right / left keys
- Move the view up or down: press the up / down keys
- Fast move to right or left: press Ctrl and the right / left keys
- Fast moving up or down: press the page up / down keys

### Move with the mouse wheel

To move the view using the wheel:

- Move Sideways: Press Ctrl + Shift and rotate the mouse wheel
- Move from top to bottom: Shift and rotate the mouse wheel

### Reset view

To reset the view to its original state:

- Press Ctrl + P to display the drawing view at its original size.
- Press Ctrl + Shift + P to adjust the drawing view to the size of the window.

These functions are also accessible from the window menu

#### Select a color

The color panel allows you to quickly select a color.

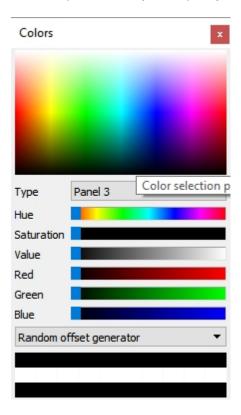

### Panel elements

### Color selection area

This area allows you to quickly choose a color by clicking on it with the mouse.

The type of color selected depends on the tool in use and the function keys used simultaneously with the click of the mouse.

|        | Without key | Control key        | Shift key      |
|--------|-------------|--------------------|----------------|
| Brush  | Brush color | Brush border color | No effect      |
| Shapes | Fill color  | Stroke color       | Gradient color |
| Texts  | Fill color  | Stroke color       | Gradient color |

### Panel Type

This list allows you to choose the type of panel displayed.

#### color

This slider lets you change the hue of the color.

### Saturation

This slider allows you to change the saturation (color intensity) of the color.

### Value

Use this slider to change the color value (brightness).

### Red

Use this slider to change the red component of the color.

#### Green

Use this slider to change the green component of the color.

### Blue

Use this slider to change the blue component of the color.

# Type of generator

This list allows you to choose a type of color generator. The color generator creates a series of colors associated with the chosen color. To select a generated color, click on it with the mouse.

# **Color History**

The color history displays a list of the last colors used in the drawing. You can set the number of colors displayed in the application settings. To select a color from the history click on it with the mouse.

#### Select a brush

This panel allows you to select a brush from among the suggested ones. The brushes have a name displayed below the preview and are organized into groups.

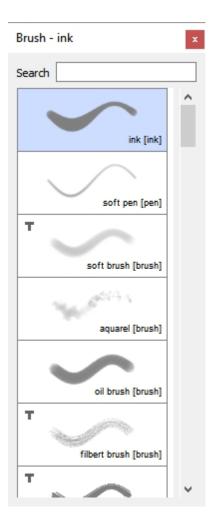

To select a brush, click on the brush preview.

To find a brush by entering a search text in the search field:

- Enter the text contained in the brush name or in the group.
- Press enter.
- Press the Enter key again to find the next brush matching your search criteria.

Brushes that do not use the standard brush engine are marked in the list with the Fx (Effect) icon.

Similarly, brushes operating in eraser mode are marked in the list with an eraser icon.

### Brush settings

The brush settings panel allows you to quickly modify all parameters of the brush in use.

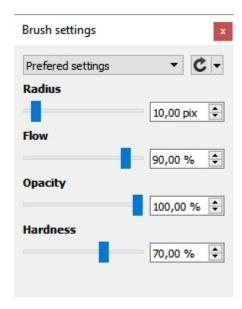

The parameters are organized into categories:

- Preferred settings. The settings for this category are configurable for each brush.
- Size Settings
- Opacity settings
- Shape settings
- Color settings
- Composition settings
- Parameters specific to the brush motor

For more information on the meanings and use of parameters, see the brush topics.

Most of the parameters can be changed with a cursor or for greater precision by entering the value in the field next to it.

The button C resets the settings to the values of the last backup.

This button also displays a sub-menu:

- Save the current settings. This operation is not reversible, except for brushes shipped with YoupiPaint.
- Display advanced settings dialog.

#### Select and apply an effect

This panel allows you to select an effect to apply to the layer in use.

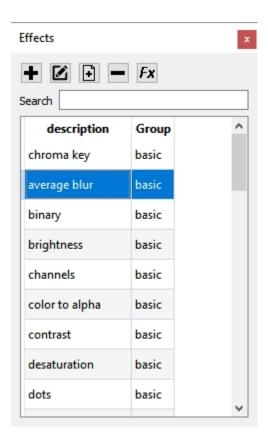

To select an effect, click the panel and then the Preview button

You can also activate preview mode by double clicking on the effect.

#### Panel toolbar functions:

- Add an effect to the list. For more information on this function, see Effects Development
- Duplicate selected effect
- Remove and delete the selected effect from the list
- Fx Preview of the selected effect

### Manage color palettes

Color palettes allow you to quickly select a color from a predefined list of colors.

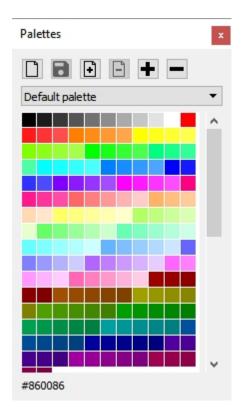

To display a palette, select it from the list.

For pallets supplied with the application, you can edit them during the drawing session (add, delete, or move colors), but the changes will not be saved.

You can change the color order by dragging and dropping them.

# Add a new palette

Enter the name of the palette and press Ok.

# Save modifications **B**

If you added or deleted colors to the palette, this function allows you to save the changes. You can not change the default palette shipped with the application.

# Duplicate the current palette 1.

This function creates a new palette by duplicating the colors of the palette in use. Enter the name of the new palette and press the Ok button.

# Delete the current palette

This function removes the current palette. You can not delete the default palette shipped with the application.

### Add a color +

This function adds the color of the brush to the current palette in the first position of the color list.

#### Remove a color -

This function removes the selected color from the palette.

### Command history

This panel displays a list of the most recent changes made to the drawing. The displayed changes can be canceled or re-executed.

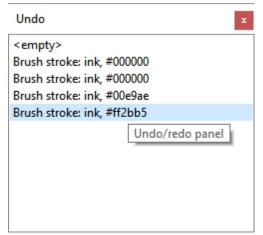

To undo or redo one or more changes, click a line in the list. Any changes after or before the selected line are canceled or redone.

When you make a new change, and the selected line is not the last one, subsequent changes are removed from the list.

The number of changes can be set in the application options.

#### **Layers**

The list of layers is displayed in the drawing window. Layers are displayed in the order from the top (top) to the bottom (bottom).

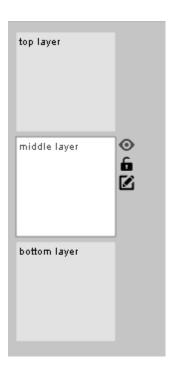

To select the current layer just click on the corresponding thumbnail.

Operations on the current layer by clicking on the icons displayed next to the layer:

- Show / hide the layer:
- Block / unblock the layer: it is not possible to modify a blocked layer: family
- Edit the properties of the layer:

If an effect is previewed on the layer, the button  $F_{x}$  is displayed on the thumbnail of the layer. If you click this button, the dialog for changing the properties of the effect is displayed.

# **Edit Layer Properties**

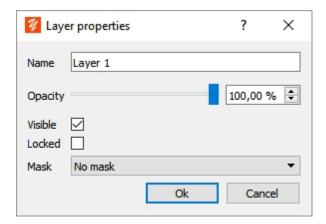

On this window it is possible to change the name and the opacity of the layer. A layer whose opacity is less than 100% will appear more or less transparent.

#### The contextual menu

The context-sensitive panel provides quick access to the essential functions of the application.

- The properties of the layer
- The history of the colors used
- Quick selection of brush sizes

- The current color palette
- The list of brushes

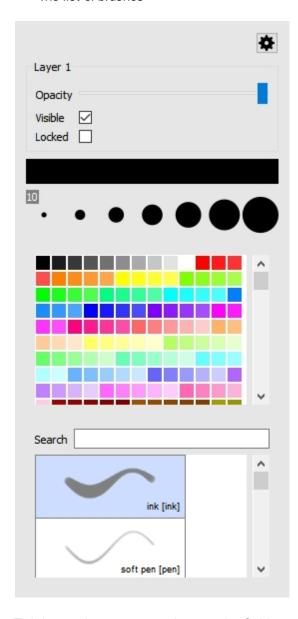

To bring up the pop-up panel, press the Ctrl key and click the drawing with the right mouse button.

The contents of the panel can be configured: click on the parameterization icon \* and select the display and transparency options of the panel.

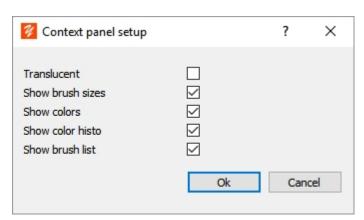

### **New file**

To create a new document, Select File > New Document

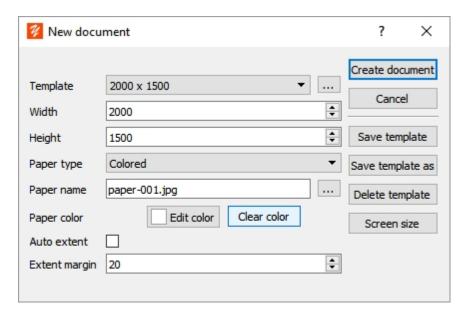

After you have defined the document settings, click Create Document.

# **Document Creation Dialog**

### **Template**

Selects predefined settings. Choose a template from the list (you can create your own templates).

To facilitate the creation of documents with a standard size:

Click the button next to the template list.

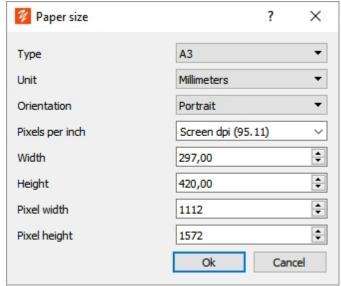

- Choose a standard size from the list
- Change the settings if necessary
- Click the OK button.

#### Width

Width of the document in pixels

### Height

Height of the document in pixels

### Paper Type

Defines the nature of the paper:

- Colored paper
- Paper defined from an image
- Transparent paper (no paper)

### Paper Name

Only for papers defined from an image. In this case, the paper will consist of a mosaic covering the drawing and having as a motif the selected image.

#### To select a paper:

Click the button next to the paper name to display the list of available papers.

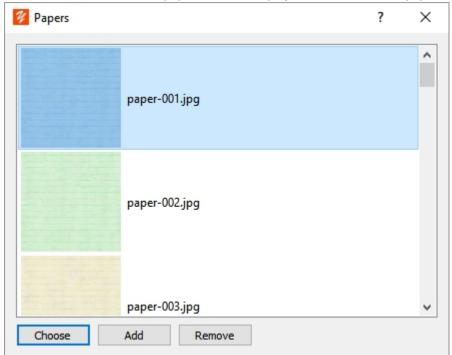

- Choose a paper from the list
- Click the Select button.

#### You can also:

- Import a paper by clicking the Add button
- Delete one of the papers from the list by clicking the Remove button.

Note on image sizes for paper: for performance reasons it is preferable to use mosaic patterns of maximum size 512x512.

# Color of paper

Only for colored type papers, allows to choose the background color of the drawing.

Click the Edit Color button to choose a new background color.

Click the Clear Color button to return to the default paper color (white paper).

### Auto extension

Auto-extend allows you to automatically enlarge the size of the drawing to suit your needs even while you are painting or drawing.

To enable automatic extension, select this option.

Note: If you did not select this option when creating the document, you can set it at any time or decide to change the paper size and position.

### Extension margin

If the auto-extension option is selected, the margin sets the amount of paper added to ensure a border to the drawing. This border is in pixels.

# **Functions of the dialog**

#### Create document

Creates a new document from the dialog settings.

### Cancel

Aborts and returns to the main window

### Save template

Saves the settings in the current template.

#### Save as

Saves the current settings in a new template.

#### Screen size

Initializes the width and height data with the dimensions of the screen.

### Open a file

Displays the open file dialog.

To open a file:

- Select File menu > Open a file or click the button on the main toolbar
- Choose a file in the dialog and click Open.
- The YoupiPaint files have the file extension "\* .ypd".

#### Save file

This function saves the file being edited.

If the document is saved for the first time, a file save dialog is displayed.

Choose the directory and filename and click Save.

#### Save file as

This function allows you to save the current document under a different file name.

#### To save as:

- Select File Menu > Save As
- Choose destination directory and file name
- Click Save

If the file already exists, a confirmation dialog is displayed.

### Import an image file

This function allows you to import an image file into the current layer.

Choose the file in the File Open dialog.

After choosing the file the image tool is activated. You can then position, resize, or rotate the image before embedding it in the layer.

### **Export an image file**

This function allows you to export all or part of the drawing to an image file.

To export the image:

- Select File menu > Export As Picture
- Set the dialog options
- Click the Ok button
- Choose a path and filename
- Click Ok again

# The export dialogue

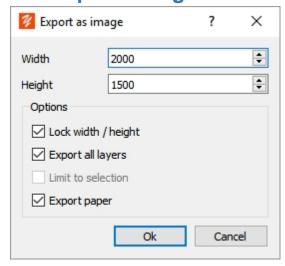

#### Width

Enter the desired width of the image in pixels. By default, the width is initialized with the width of the drawing. If a selection area is active, the width is the width of the selection.

### Height

Enter the desired height of the image in pixels. By default the height is initialized with the height of the drawing. If a selection area is active, the height corresponds to the height of the selection.

# Block width / height ratio

If this option is checked, the width / height ratio of the drawing is preserved.

# **Export all layers**

If this option is checked, all layers are exported, otherwise only the current layer is exported.

### Limit to selection

If this option is checked, and a selection is active, only the selection rectangle is exported.

### **Exporting paper**

If this option is checked, the paper is included in the exported image, otherwise only the layers are exported.

### **Print**

This function is used to print the current document.

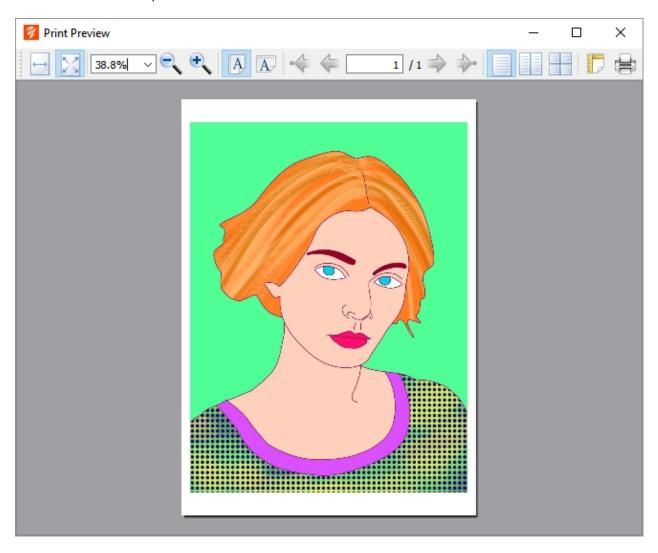

#### To print:

- Select File Menu > Printing
- Set the print options and click the Ok button

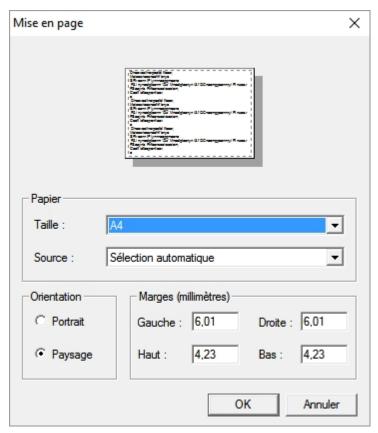

• Click the Print button

# **Properties**

This function displays the properties of the current document:

- The dimensions of the document
- The number of layers
- The color histogram for each channel red, green, blue

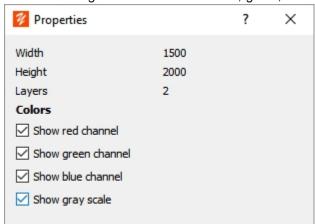

### **Recent files**

This function displays a list of the last 10 opened files.

To open a recent file:

- Select File menu > Recent Files sub menu
- Click on the recent file to open

### **Quit application**

This function closes the current document and closes the application.

If the document has been modified and the changes have not been saved, the confirmation dialog is displayed:

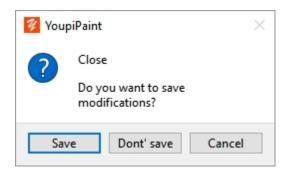

- Save: the document is saved and the application is closed
- Don't save: Changes are not saved and the application is closed
- Cancel: the application is not closed

### Undo, redo

These functions allow you to cancel or redo the last changes.

You can also undo or redo the changes using the Command History panel.

#### To undo:

- Select Edit Menu > Undo
- Or press Ctrl + Z

#### To redo:

- Select Edit Menu > Redo
- Or press Ctrl + Y

### Copy, cut, paste

If a selection area is active, these functions are used to copy / cut the selection area to the clipboard.

The paste function allows to extract the image present in the clipboard if there is one, and to activate the <a href="magetool">lmage tool</a> with the contents of this image.

Note: Because image transparency management is specific to each application, the transparency of an image may not be rendered correctly from the clipboard.

#### To copy, cut:

- Select a drawing area with the Selection tool
- Select Edit menu > Copy or press Ctrl + C

#### To paste:

- Select Edit menu > paste or press Ctrl + V
- The image tool is activated: position the image or you want to paste it

### Paste in a new layer

This function is similar to the paste function, but first creates a new layer and pastes the contents of the clipboard into this new layer.

To paste into a new layer:

- Select Edit menu > Paste in a new layer or press Ctrl + Shift + V
- A new layer is added and activated

#### Increase or decrease brush radius

These functions increase or decrease the radius of the brush in use.

They can be accessed with the + and - keys on the numeric keypad.

When the radius of the brush is changed, an instruction message is displayed to indicate the new radius of the brush.

Alternative methods for increasing or decreasing the radius of the brush:

- Display the context panel (Ctrl + right click) and choose the new radius
- Press the Alt key and rotate the mouse wheel forward to increase the radius and back to decrease the radius
- Display the brush settings panel and adjust the radius slider.

### Change paper

This function allows you to change the paper settings of the document.

To change the paper:

- Select Edit Menu > Change Paper
- Change the paper settings in the dialog
- Click Ok

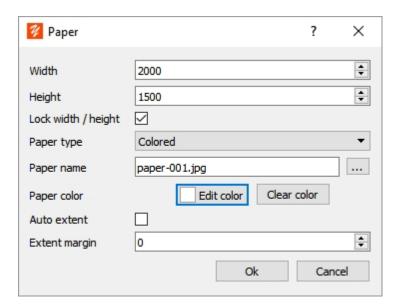

# **Paper Change Dialog**

#### Width

Width of the document in pixels

### Height

Height of the document in pixels

### Lock ratio

Keep the ratio constant width-to-height.

# Paper type

Defines the nature of the paper:

- Colored paper
- Paper defined from an image
- Transparent paper (no paper)

### Paper name

Only for papers defined from an image. In this case, the paper will consist of a mosaic covering the drawing and having as a motif the selected image.

Click the button next to the paper name to display the list of available papers.

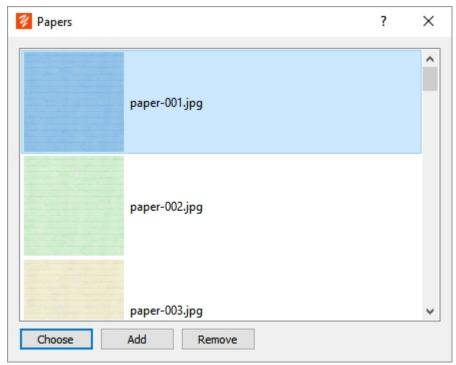

Choose a paper from the list and click the Select button.

#### You can also:

- Import a paper by clicking the Add button
- Delete one of the papers from the list by clicking the Remove button.

Note on the image sizes for the paper: the image of the paper is assembled in mosaic to cover the entire paper. For performance reasons it is preferable to use mosaic patterns with a maximum size of 512x512.

### Paper color

Only for colored type papers, allows to choose the background color of the drawing.

Click the Change Color button to choose a new background color.

Click the Reset button to return to the default paper color (white paper).

#### Auto extension

Self-expanding paper automatically extends the size of the drawing to suit your needs even while you are painting or drawing.

To enable automatic extension, select this option.

Note: If you did not select this option when creating the document, you can set it at any time or decide to change the paper size and position.

### Extension margin

If the auto-extension option is selected, the margin sets the amount of paper added to ensure a border to the drawing. This border is in pixels.

### Increase or decrease paper size

These functions increase or decrease the paper size.

When the paper size is changed, an instruction message displays the new paper sizes.

Alternative methods to change the paper size:

- Use the Adjust paper size to the selection feature.
- Display the Change paper dialog.

### Adjust paper size to selection

This function allows you to resize the paper visually. This feature makes it easier to crop your drawing.

To change the crop:

- With the Selection tool select the rectangular area that will be the new crop.
- On the Edit menu, click Adjust paper size to selection.

Important notes:

This function does not remove the drawing from the new cropping area, but simply changes the rectangle of the paper. You can change this area again and find all or part of the drawing that you have hidden.

In the same way, the brush strokes carried out outside the area of the paper are still recorded by the application. This makes it possible to reveal these drawings when the area of the paper is enlarged.

So in summary, you do not have to worry about the initial framing of your drawing. The final framing and dimension of the drawing are decisions you can take a posteriori.

### **Clear color history**

This function allows you to clear the color history of the color selection panel and the context menu.

A color is added in the color history each time you use a different color on the drawing.

Color is added to the history only if it is not already present in the history.

By default, 20 colors can be added to the history. Beyond 20 colors the oldest color is removed from the history and the new color is added.

The number of colors in the color history can be changed in the <u>User settings</u>.

### **Application settings**

This function allows customizing the operation of YoupiPaint.

To change the settings:

- Select Edit Menu > Settings
- Select a parameter category from the list
- Modify the settings then click the Ok button

Note: Changing some settings requires a restart of the application. If this is the case a dialog asks if you want to restart the application.

The parameters are organized into categories:

- User settings
- Document settings
- Grid settings
- Display settings
- Editor
- Shortcuts settings

#### User

To change user settings:

- Select Edit Menu> Settings
- Select Category

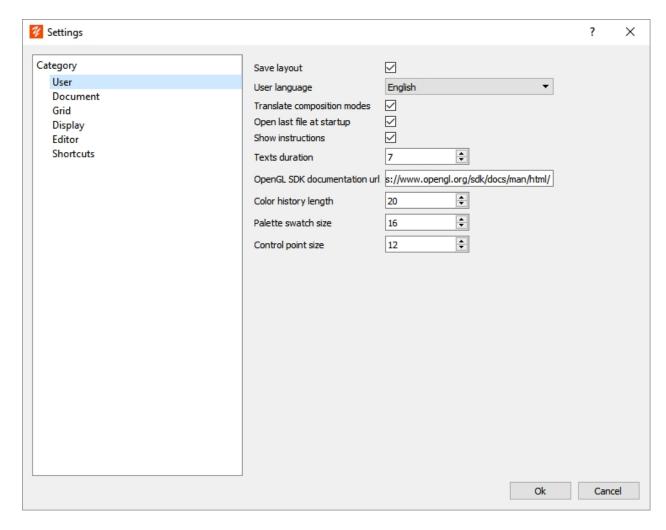

# Save the layout of the interface

If this option is checked, the layout of the panels and tool bars is stored and restored at the next startup. If this option is not checked, the default layout is displayed at startup.

# User language

Allows you to choose a language for the YoupiPaint interface. If this option is changed, you must restart the application for it to take effect.

# Translate composition modes

If this option is checked, the composition modes of the layers are translated into the language of the user. Note: If you are looking for information on Internet about composition modes, it is better to keep the English translation.

# Open the last file at startup

If this option is checked, the last file used is reopened at startup.

### **Show instructions**

If this option is checked, help texts are displayed according to the tool in use and the actions performed with this tool.

### **Duration of texts**

Indicates the display time in seconds of instruction texts

### **OpenGL Documentation URL**

Specifies an URL for OpenGL documentation. This URL can be called from the Effects and Brush Motor Development window

### **Color History Size**

Indicates the number of colors that appear in the color history of the color selection panel and in the context menu

#### **Document**

To change the document settings:

- Select Edit Menu > Settings
- Select category Document

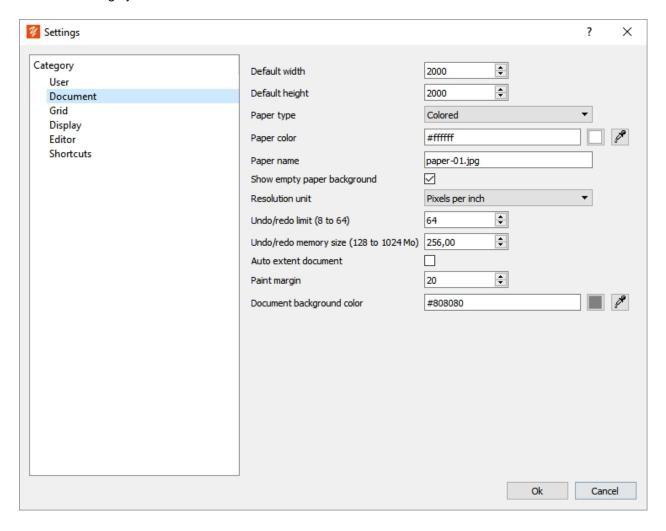

### **Default Width**

The default width of the document in pixels.

# **Default Height**

The default height of the document in pixels.

# Paper Type

Default paper type.

### Color of paper

Default paper color for colored papers.

### Paper Name

The default paper name for image type papers

### Show transparent paper

If this option is checked, the transparent paper is marked by a checkerboard, otherwise the background of the document is displayed.

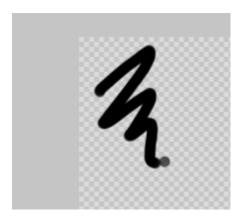

### Resolution Unit

Unit used to calculate document dimensions for printing. The density is expressed in pixels per inch or in pixels per centimeters.

# Undo/redo limit (from 8 to 64 operations maxi)

Maximum number of changes in the change history. YoupiPaint handles undo operations with a disk buffer. The larger the number of operations, the greater the buffer size.

# **Undo/redo memory size**

Specifies the size of the memory allocated for the cancellation of commands in megabytes, min 256 MB, max 1024 MB. When the allocated size is reached the application uses the disk cache to perform the undo operations.

#### Auto document extension

The default option for auto-extending the document. For more information on automatic document extension, see New file.

# **Drawing margin**

In case auto-extension is enabled, indicates the value in pixels of the drawing border.

# Background color of the document

Sets the background color of the document. To change the color click on the button and choose the new color in the dialog.

#### Grid

To change the grid settings:

• Select Edit Menu > Settings

#### Select category

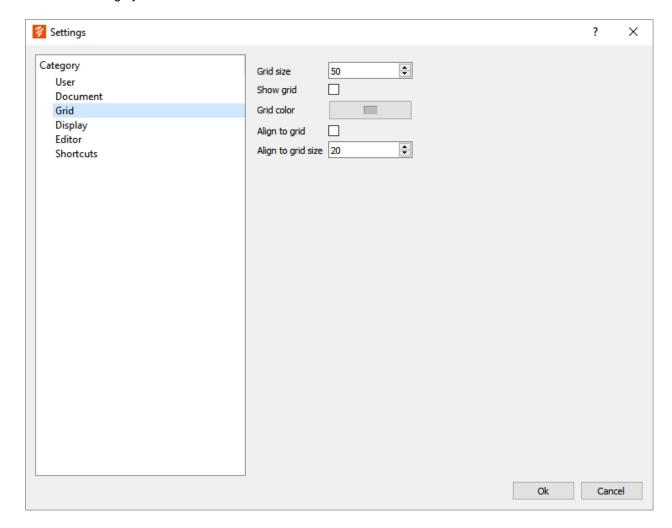

### **Grid size**

Sets the size in pixels of the grid displayed over the drawing.

# **Show grid**

If this option is checked, the grid is visible.

### **Grid color**

Indicates the color of the grid lines. To change the color click on the button and choose a color in the dialog displayed.

# Align to grid

Indicates whether to align the moved objects on a grid. This function can be activated by function keys. Refer to the tools topics to see how to enable or disable alignment using the function keys.

# Align to grid size

Indicates the size in pixels of the alignment grid.

### **Display**

To change the display settings:

• Select Edit Menu > Settings

#### Select category Display

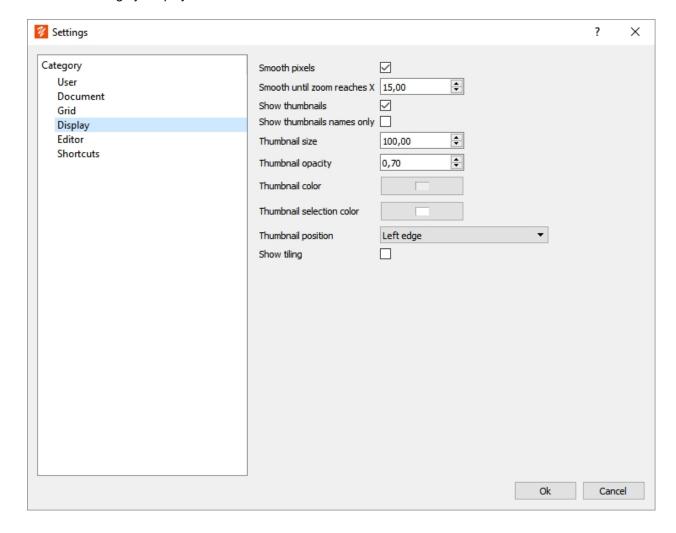

# Smooth pixels

If this option is checked, the display of the drawing is softened to the lower scales or greater than the original size.

### Smooth until the zoom reaches X

Indicates the value of the zoom beyond which the pixels of the drawing are displayed in a grid.

#### Show thumbnails

If this option is checked, the thumbnails of the layers are displayed in the interface.

# Show thumbnails names only

If this option is checked, only the layer names are displayed in the layer list, except for the current layer.

#### Thumbnail size

Sets the size in pixels of the layer thumbnails.

# Thumbnail opacity

Sets the opacity with which layer thumbnails are displayed.

### Thumbnail color

Sets the background color of thumbnails of layers.

### Thumbnail selection color

Sets the thumbnail color of the layer being used.

# Thumbnail position

Indicates the position of the thumbnail display (up, down, right, left).

### **Show tiling**

If this option is enabled, the document is repeatedly displayed in a tiling. This option is useful for displaying borderless textures.

#### **Editor**

To change the code editor settings:

- Select Edit Menu > Settings
- Select the Editor category

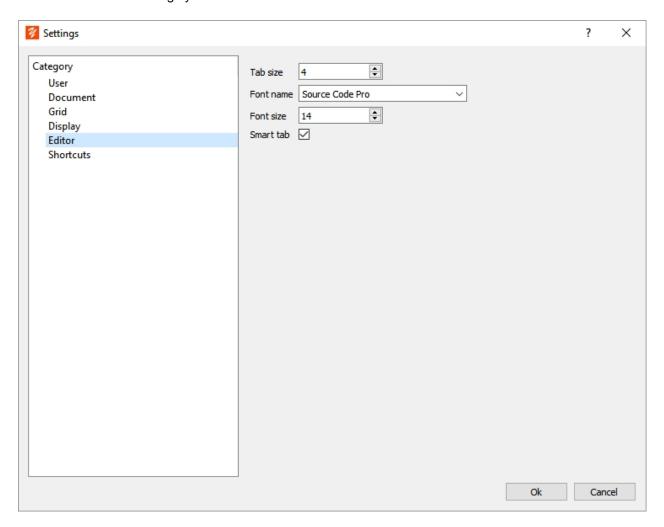

### Tab Size

Indicates the size in number of tab characters.

#### Font name

Name of the font used by the editor.

### Font size

Size of the font used by the editor.

### Smart tab

If this option is checked, tabs are added if necessary when creating a new line in the editor.

#### **Shortcuts**

Almost all YoupiPaint functions can be accessed using keyboard shortcuts.

To change the shortcuts:

- Select Edit Menu > Settings
- Select the Shortcuts category

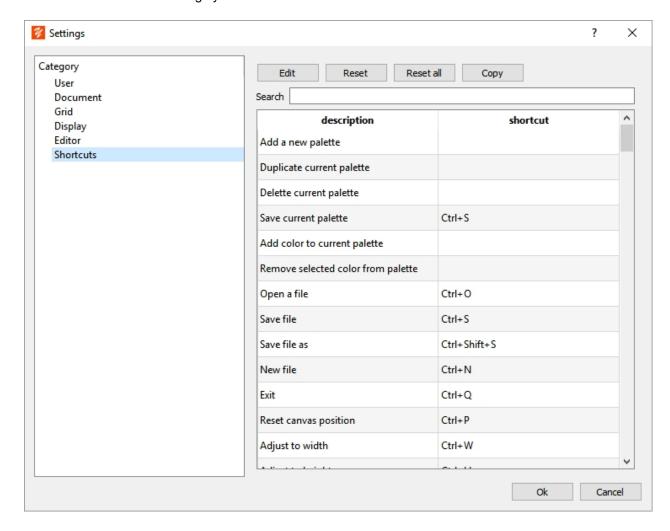

To change the shortcut assigned to a function:

- Select the function you want to modify in the table and click on the Modify button
- Or double click on the function to modify
- In the edit dialog, tap the key combination that you want to assign.
- The shortcut is automatically displayed.
- Click Ok

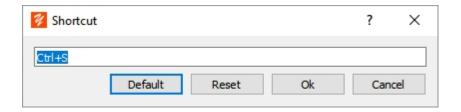

If the combination you have chosen is already assigned to another function, a warning dialog is displayed.

In this case, if you validate, the shortcut is removed from the original function and then assigned to the function you modified.

## **Default Button**

Resets the shortcut to its default value.

### Reset Button

Resets the shortcut to its last saved value.

### **Ok Button**

Assigns the new shortcut to the function.

#### Cancel button

Abort without changing the shortcut.

#### Reset Button

Resets the shortcut to its default value.

#### Reset All button

Resets all shortcuts to their default values.

## Copy button

Copies the table of functions with an assigned shortcut to the clipboard. Useful for printing a summary of function keys.

## **Selection**

The selection consists of defining one or more areas of the drawing so that the modifications you make are reduced to this area.

To define a selection area use the Selection tool. This tool offers many ways to select an area.

You can also copy, cut and paste the selected area.

### Select all

This function allows you to select the entire document. The area defined by the paper rectangle is selected.

To select everything:

• Select Selection Menu> Select All

## **Invert selection**

This function selects all unselected parts.

To reverse the selection:

- Define a selection area with the Selection tool
- Select Selection Menu > Invert Selection

### **Reset selection**

This function reset the active selection.

To reset the selection:

• Select Selection Menu > Reset Selection

### **Fill selection**

This function is used to fill the selection area with the current color.

To fill the selection:

- Set the selection area
- Choose a color
- Select Selection > Fill Selection
- Alternative method: click the icon in the Brush toolbar or Selection toolbar

### Stroke selection

This function draws a brush stroke on the contour of the active selection area.

To draw the outline of a selection area:

- Select the area to be drawn
- Select a brush
- Select a color
- Select Selection Menu > Stroke selection

To draw manually on the outline of the selection:

- Check the option to Follow path in the Brush toolbar.
- If this option is checked, the brush strokes are automatically centered on the contour of the selection area.

## **Next, previous selection**

The selection fields are historized. You can re-enable a selection from the history.

To reactivate a selection:

- Select Selection menu > previous selection: reactivates the previous selection in the history.
- Or select Selection menu > next selection: reactivates the next selection in the history.

## Layer

Layers are drawing surfaces stacked one on top of the other.

The layers are transparent by default and are positioned over the paper. An area of one layer below another is visible by transparency, provided that the layer above does not overshadows this area.

You can change the opacity of a layer to reveal layers below it.

Layers are displayed by default to the left of the drawing area, from the highest layer to the lowest layer.

To select a layer, click the thumbnail of the layer. When a layer is selected, drawing operations and effects are applied to that layer.

If the window is not large enough to display all the layers you can move around the list.

To scroll through the list of layers:

- · Position the mouse over the layer display area
- Drag and drop to the top or bottom
- Or turn the mouse wheel

Here, for example, 3 layers, the layer selected is the middle layer, the other layers are displayed with a gray background:

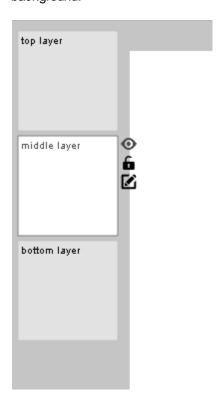

You can change the display position of the layers in the Display sttings .

# The layer toolbar

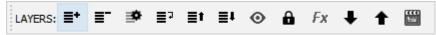

- Add a layer
- Remove selected layer
- Edit layer properties
- Duplicate the selected layer
- Move the selected layer up
- ■ Move the selected layer down
- Show / Hide the selected layer

- Lock/unlock the selected layer
- Change the properties of the effect applied to the layer
- Select next layer
- Select previous layer
- Show timeline mode

# Add a layer to the top

This function allows you to add a layer at the top of the stack and to select the layer added.

To add a layer at the top of the stack:

- Select Layers menu > Add a layer at top

## Add a layer to the bottom

This function adds a layer at the bottom of the layer stack and selects the added layer.

To add a layer at the bottom:

• Select Layers menu > Add a layer at bottom

# **Edit layer properties**

This function allows you to modify the properties of the layer.

To modify the properties of the layer:

- Select Layers menu > Edit layer
- Alternative method: Click on the button located next to the thumbnail of the layer.

The layer properties dialog is displayed:

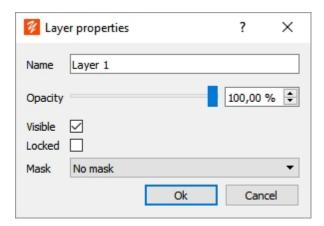

# The layer properties dialog

#### Name

Layer name.

## **Opacity**

Sets the transparency of the layer. A semi-transparent layer lets you see the layers that are below it. To change the transparency, change the cursor position or enter the opacity percentage for more precision.

#### **Visible**

Indicates whether the layer is visible or hidden. An invisible layer can not be changed. When the layer is not visible, a warning message is displayed in the work area.

## Locked

Indicates whether the layer is editable. A blocked layer can not be edited. When the layer is blocked, a warning message is displayed in the work area.

#### Mask

If this option is enabled, the layer acts as a mask for the layer above it. Brushes drawing in the layer above will inherit their transparency from the mask layer.

#### Possible values:

- No mask: normal mode
- Alpha mask: the transparency of the layer is multiplied to the transparency of the brush
- One minus alpha mask: the transparency of the brush is multiplied to one minus the transparency of the layer (reverse mask)

## **Edit effect properties**

If an effect is applied to the layer, this function allows you to modify the effect parameters.

To change the settings:

- Select Layers Menu > Edit layer effect
- Or click on the button Fx in the Layers toolbar
- Alternative method: click on the button *Fx* located in the thumbnail of the layer

## Remove layer

This function deletes the current layer from the layer list.

To delete the layer:

- Select Layers menu > Remove layer
- Or click on the button in the Layers toolbar

## **Duplicate layer**

This function allows you to create a new layer and copy the contents of the current layer into this new layer.

To duplicate the layer:

- Select Layers Menu > Duplicate layer

## Show/hide layer

This function displays or hides the current layer.

When the selected layer is hidden it can not be changed, a warning message is displayed in the work area and the cursor becomes .

To show / hide the layer:

- Select Layers menu > Layer visibility > Show / hide layer
- Or click on the button in the Layer toolbar
- Alternative method: click on the button on next to the thumbnail of the layer

## Lock/unlock layer

This function locks or unlocks the current layer.

When the selected layer is locked it can not be modified, a warning message is displayed in the work area and the cursor becomes .

To lock / unlock the layer:

- Select Layers menu > Layer visibility > Lock / unlock layer
- Or click on the button in the Layer toolbar
- Alternative method: click on the button a next to the thumbnail of the layer

#### Show all layers

This function makes visible all the layers that have been hidden.

To display all layers:

• Select Layers menu > Layer visibility > Show all layers

### **Hide all layers**

This function hides all visible layers.

To hide all layers:

Select Layers menu > Layer visibility > Hide all layers

## Lock all layers

This function lock all unlocked layers.

To lock all layers:

Select Layers menu > Layer visibility > Lock all layers

## **Unlock all layers**

This function unlocks all locked layers.

To unlock all layers:

• Select Layers menu > Layer visibility > Unlock all layers

## **Next layer**

This function selects the layer following the current layer.

To select the next layer:

- Select Layers Menu> Layer visibility> Next layer
- Or click on the button 

   in the Layer toolbar

### **Previous layer**

This function selects the layer before the current layer.

To select the previous layer:

- Select Layers menu > Layer visibility> Previous layer
- Or click on the button 

   in the Layer toolbar

## Merge layer with upper

The merge operation consists of taking 2 or more layers and combining their drawing into a single layer. The new layer replaces merged layers.

To merge the current layer with the layer above:

• Select Layers Menu > Merge with upper

## Merge layer with lower

The merge operation consists of taking 2 or more layers and combining their drawing into a single layer. The new layer replaces merged layers.

To merge the current layer with the layer below:

Select Layers Menu > Merge with lower

## Move up

This function moves the current layer one position up the stack.

To move the layer up:

- Select Layers Menu > Move up
- Or click on the button 

  in the Layer toolbar

### **Move down**

This function moves the current layer one position down the stack.

To move the layer down:

- Select Layers Menu > Move down
- Or click on the button 

  in the Layer toolbar

## **Remove empty layers**

This function removes all layers that do not contain any drawing.

To remove the empty layers:

• Select Layers menu > Remove empty layers

## Time line

Animation mode allows you to display the layers frame by frame. Each layer contains a frame of the animation and when the animation is launched YoupiPaint displays the images at regular intervals. Animation mode allows you to display one or more images prior to the current image in order to better see the transitions between two images.

To display the animation dialog:

- Select Layers Menu > Timeline
- Or click on the button in the Layer toolbar

# The animation dialogue

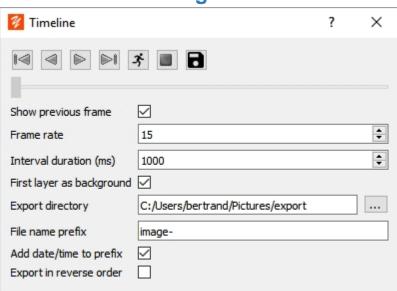

Returns to the first image

Step backwardStep forward

Go to the last image

≯ Runs animation■ Stop animation

Slider Allows you to animate frame by frame. To change the image, drag the cursor.

Show previous If this option is checked, the image preceding the current image is displayed in the

frame background.

Frame rate Number of images displayed by interval time

Interval duration Duration of the animation interval in milliseconds. For example: frame rate = 3 and duration

= 1000 => 3 frames per second.

Export Directory in which images of the animation are saved

directory

File name Prefix added to the name of the export files

prefix

Add date/time If this option is checked, the date and time are added to the prefix

to prefix

Export in Exports images in reverse order: top layer is number 1 else bottom layer is number 1

reverse order

# **Exporting images**

This function allows you to create a series of images from the layers of the drawing, an image is generated per layer.

#### To export images:

- Enter an export directory and a format for the file name prefix
- Click on the button in the toolbar

The prefix is appended to the image file name. For example: "image-" will produce the following filenames:

- image-0001.png
- image-0002.png
- image-0003.png
- ...

If the Add date and time to prefix option is checked, the filenames produced are:

- image-2017\_05\_26\_15\_34\_23\_0001.png
- image-2017\_05\_26\_15\_34\_23\_0002.png
- image-2017\_05\_26\_15\_34\_23\_0003.png
- ...

### **Performance Considerations**

It is important to note that the more layers in the drawing, the more the performance of YoupiPaint will be impacted.

To ensure good performance, a choice must be made between:

- Little layer number and large layer sizes
- Many layers of smaller dimensions

Other elements also have an impact on performance:

- The size of the brush. A big radius consume more resource.
- Layers thumbnail view. When there are many layers it is preferable to display only the thumbnail of the current layer.

#### **Brush**

The brush tool is one of the main tools of YoupiPaint. It is with this tool that you draw with a pencil or a brush.

YoupiPaint offers a multitude of brushes simulating traditional drawing tools.

You can select a brush from the brush panel.

## **Changing brush settings**

This function displays the dialog for changing the brush settings.

To change the settings:

- Select Brush Menu > Edit brush settings
- The dialog is displayed, adjust the settings

You can also display this dialog by clicking the Advanced Settings button of the brush settings panel menu.

If you want to save the changes you made, click the save button . If you leave the dialog without saving the changes you made, a confirmation dialog is displayed:

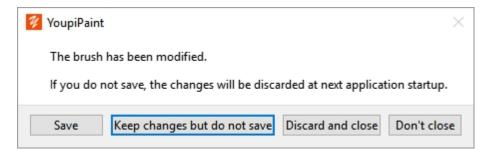

- Keep changes without saving: the changes remain active until the next start. They are canceled if you
  reset the settings to the value of the last backup.
- Abort and close: changes are not applied.
- Do not close: remain on the dialog.

# **Basic principles of brushes**

The brush strokes consist of the juxtaposition of marks stamped on the drawing with regular spaces:

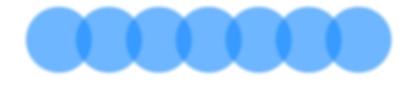

The marks are of 2 types:

- Elliptical or rectangular shape marks.
- Marks created from an image used as a mask: in this case we speak of brush texture.

The **brush engine** is responsible for calculating the marks of the brushes.

Spacing, shape, diameter, opacity and many other parameters can be modulated by the brush engine.

The calculation of the brush marks takes into account many input parameters such as the pressure exerted by the stylus on the graphics tablet. A characteristic use of this type of parameterization, called **brush dynamics**, consists in varying the radius of the brush mark as a function of the pressure. This dynamic is done by a curve of response of the radius with respect to the pressure.

To access the brush dynamics curve settings, click the button next to the parameter you want to change:

- If the parameter is associated with one or more curves,
- If the parameter is not associated with any curve,

For more information on setting the brush dynamics, see this topic.

For more information on the development of brush engines, see this topic.

## **Brushes with texture**

The menu of the texture button allows to manage the texture of the brush:

- Load brush texture: allows you to change the image used for the brush texture.
- Remove brush texture: Remove the texture associated with the brush. In this case the brush mark is fully calculated by the brush motor.
- Export texture: This function allows you to save the brush texture in an image file.

# Standard brush settings

| Parameter            | Description                                                                                                    | min  | max  |
|----------------------|----------------------------------------------------------------------------------------------------|------|------|
| Settings for Size ca | tegory                                                                                                    |      |      |
| Radius               | Radius in pixels of brush mark.                                                                                                    | 0.1  | 1000 |
| Spacing              | Pixel spacing between each mark of the brush.                                                                                                    | 0.01 | 500  |
| Spacing type         | <ul> <li>Type of mark spacing.</li> <li>Possible values:</li> <li>Auto Spacing: the brush engine automatically calculates spacing between marks</li> <li>Ratio-type spacing: a ratio to diameter is specified. For example, a ratio of 3 for a brush having a radius of 10 pixels causes a spacing of 30 pixels between the marks.</li> </ul> |      |      |

|                       | Constant Spacing: In this case, the spacing indicates a fixed value in pixels.                                                                                                    |       |          |
|-----------------------|----------------------------------------------------------------------------------------------------|-------|----------|
| Minimal disptance     | Minimum distance in pixels between 2 marks of the brush.                                                                                                    | 0.2   | 30       |
| Accumulation distance | Distance of the path taken by the mouse from which the brush engine starts to run the brush stroke. Before this distance the events are recorded but are not executed. This parameter may be useful for making the calculation of the angle of the brush, for example, more reliable. | 0     | 500      |
| Offset x              | Mark offset along the horizontal axis.                                                                                                    | 0     | 1        |
| Offset y              | Mark offset along the vertical axis.                                                                                                    | 0     | 1        |
| Settings for Opaci    | ty category                                                                                                    |       |          |
| Flow                  | Opacity of marks.                                                                                                    | 0%    | 100%     |
| Opacity               | Opacity of the brush stroke. Unlike the flow, the opacity applies to the entire stroke while the flow applies to each mark.                                                                                                    | 0%    | 100%     |
| Hardness              | The hardness defines the sharpness with which each mark is made.                                                                                                    | 0%    | 100%     |
| Pixels density        | The density of pixels defines the amount of pixels deposited by the brush on the layer. For example, brushes of the airbrush type have a low density.                                                                                                    | 0%    | 100%     |
| Antialiasing          | Antialiasing, or smoothing, is a method to avoid aliasing, a phenomenon that occurs when viewing certain images with a high zoom.                                                                                                    |       |          |
|                       | Possible values: Antialiasing: the marks are smoothed. No antialiasing: the marks are not smoothed. Softening: brush marks with textures are softened according to the zoom.                                                                                                    |       |          |
| Eraser mode           | The eraser mode makes it possible to transform the brush into eraser.                                                                                                    |       |          |
| Settings for Shape    | e category                                                                                                    |       |          |
| Shape                 | Shape of the brush mark.                                                                                                    |       |          |
|                       | Possible values:                                                                                                    |       |          |
|                       | • Ellipse                                                                                                    |       |          |
| D :                   | Rectangle                                                                                                    | 0.40/ | 40.0000/ |
| Ratio                 | Mark height / width ratio.                                                                                                    | 0.1%  | 10 000%  |
| Angle Angle type      | Angle in degrees from the mark axis to the horizontal.  Type of angle of mark.                                                                                                    | -180  | +180     |
| Angle type            | Type of angle of mark.                                                                                                    |       |          |
|                       | Possible values:                                                                                                    |       |          |
|                       | <ul> <li>Constant angle: the angle is constant regardless of<br/>the direction taken by the brush.</li> </ul>                                                                                                    |       |          |
|                       | <ul> <li>Follows the direction: the angle is calculated with<br/>respect to the direction taken by the brush. Example:<br/>see the roller brush.</li> </ul>                                                                                                    |       |          |
| Settings for Color    | category                                                                                                    |       |          |
| Color absorption rate | The color absorption rate indicates the amount of color of                                                                                                    | 0%    | 100%     |

|                                              | the layer transferred to the brush. Typically this parameter is used to simulate brushes such as oil painting or watercolor on wet paper.                                                                                                    |    |      |
|----------------------------------------------|----------------------------------------------------------------------------------------------------|----|------|
| Color flow rate                              | Unlike the absorption rate, the rate of color flow indicates the amount of color deposited on the layer by the brush.                                                                                                    | 0% | 100% |
| Preserve texture color                       | For texture type brushes, if this option is checked, the original color of the texture is preserved. Otherwise, the mask of the texture is filled with the color of the brush.                                                                       |    |      |
| Use border color                             | The standard brush engine can use 2 types of colors: the color of the mark and the color of the border of the mark. If this option is checked, the engine applies a color gradient from the center to the border of the mark using these two colors. |    |      |
| Hue                                          | Tint offset of the color.                                                                                                    | -1 | 1    |
| Saturation                                   | Saturation offset of the color                                                                                                    | -1 | 1    |
| Value                                        | Value offset of the color.                                                                                                    | -1 | 1    |
| Border hue                                   | Offset of the tint of the border color                                                                                                    | -1 | 1    |
| Border saturation                            | Offset of the saturation of the border color                                                                                                    | -1 | 1    |
| Border value                                 | Offset of the value of the border color                                                                                                    | -1 | 1    |
| Settings for compo                           | osition category                                                                                                    |    |      |
| Mode                                         | Mixing mode of the color of the layer with the color of the brush.  Possible values: see details of Composition modes                                                                                                    |    |      |
| Inherit transparency of current layer        | If this option is checked, the brush inherits the transparency of the current layer. The layer acts as a mask.                                                                                                    |    |      |
| Inherit transparency of layer under current. | If this option is checked, the brush inherits the transparency of the layer below the current layer.                                                                                                    |    |      |
| Factor                                       | Factor applied in composition formulas.                                                                                                    | 0% | 100% |

## The dynamics of brushes

The **brush dynamics** consists in varying the parameters of the brush according to values provided by the application.

For example, a typical case of the brush dynamics is to vary the diameter of the brush as a function of the pressure exerted by the stylus on the graphic tablet: the lower the pressure and the lower the radius, and conversely the higher the pressure and the larger the radius.

This behavior can be transposed to actual paint tools such as brush or pencil. The dynamics of the brushes therefore make it possible to simulate the behavior of the drawing tools.

This dynamic is represented by a *curve of response* of the brush to an input parameter. Each brush can have as many curves as there are input parameters.

Input parameter values are given to each event on the graphic tablet or the mouse.

To display the dynamic curve dialog:

- Affichez le dialogue des paramètres de brosse
- Click on the button or I located to the left of the brush parameter to be modified.

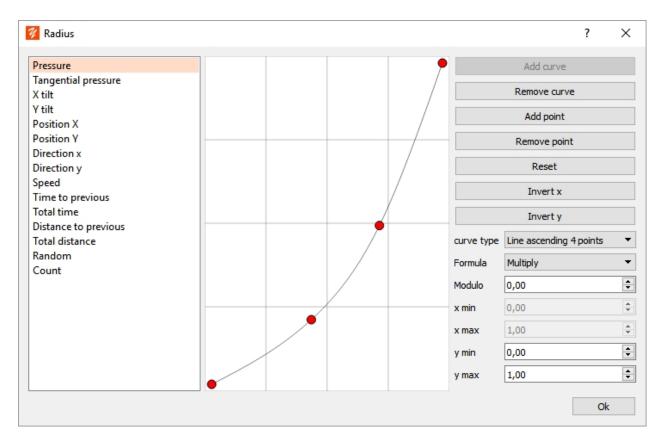

The title of the dialog recalls the brush parameter whose dynamic is being modified.

To display a curve associated with an input parameter, click the left panel. Input parameters already associated with a curve are highlighted.

To modify the curve, move, add or remove points from the curve.

# The input parameters

| Parameter           | Description                                                                       | min  | max  |
|---------------------|-----------------------------------------------------------------------------------|------|------|
| Pressure            | Pressure exerted by the stylus. Always 1 for the mouse.                           | 0    | 1    |
| Tangential pressure | Tangential pressure of an airbrush. Always 0 for the mouse.                       | 0    | 1    |
| Inclination x       | Inclination in degrees of the stylus along the x-axis.  Always 0 for the mouse.   | -60  | +60  |
| Inclination y       | Inclination in degrees of the stylus along the y-axis. Always 0 for the mouse.    | -60  | +60  |
| Position x          | Offset in pixels relative to the position of the mouse or stylus along the x-axis | -100 | +100 |
| Position y          | Offset in pixels relative to the position of the mouse or stylus along the y-axis | -100 | +100 |
| Direction x         | Direction of the mouse or stylus trajectory along the x-axis (normalized vector). | -1   | 1    |
| Direction y         | Direction of the mouse or stylus trajectory along the y-axis (normalized vector). | -1   | 1    |
| Speed               | The speed of the mouse or stylus in pixels / milliseconds.                        | 0    | 100  |

| Time since previous  | The elapsed time in milliseconds from the previous mouse or stylus event.                       | 0 | 100    |
|----------------------|-------------------------------------------------------------------------------------------------|---|--------|
| Total time           | The elapsed time in milliseconds since the start of the stroke.                                 | 0 | 10 000 |
| Distance to previous | The distance traveled in pixels by the mouse or stylus since the previous event.                | 0 | 80     |
| Total distance       | The total distance traveled in pixels by the mouse or stylus since the beginning of the stroke. | 0 | 1 000  |
| Random               | Random value changed at each mouse or stylus event.                                             | 0 | 1      |
| Stamps count         | Number of marks made since the beginning of the stroke.                                         | 0 | 10 000 |

## Add a curve

To add a curve:

- Select a parameter in the left panel
- Click the Add curve button

The curve added depends on the type of curve selected. Once the curve is added, move the points to adjust to the desired dynamics.

## Remove curve

To delete a curve associated with an input parameter:

- Select the input parameter on the left panel
- Click the Remove curve button

## Add a point

To add a point to the curve, click the Add point button. Each curve can have a maximum of 6 control points.

# Remove point

This button deletes the last point of the curve.

### Reset

Resets the points on the curve. The shape of the curve depends on the type of curve selected.

## **Invert** x

Used to invert the curve along the x-axis.

# **Invert** y

Used to invert the curve along the y-axis.

# **Curve type**

The curve type defines the shape of the curve when it is created or reset. Choose a shape from the list.

## **Formula**

The formula defines the type of calculation that the brush engine performs when interpreting the curve.

- Add: after interpretation of the curve, the result is added to the basic value of the brush parameter.
- Multiply: after interpretation of the curve, the result is multiplied with the basic value of the brush parameter.
- Sinus: the curve is a sinusoid, the result is multiplied with the basic value of the brush parameter.

## **Modulo**

The modulo is applied to the input parameter. For example, a modulo of 50 pixels applied to the distance traveled gives an input parameter of 25 pixels for a distance traveled by 75 pixels. In other words, the distance traveled carries out a cycle of 50 pixels.

## x min et x max

Minimum and maximum values of the input parameter. These data are given as an indication and are not modifiable.

# y min et y max

Minimum and maximum value of the curve. By default the curves are contained in the interval [0, 1], but to print a strong or weak dynamic this interval can be extended or reduced.

## **Blending**

The composition mode or blending mode of the brushes defines the method of mixing the color of the brush with the color already present on the current layer.

Most blending mode are standardized and used by image processing applications. You can display the list of blending modes in English or in your native language.

To display the modes in English:

- Select Edit Menu> Settings
- Display category
- Uncheck Translate composition modes

# **Description of blending modes**

| Nom            | Description                                                                                                    |  |
|----------------|----------------------------------------------------------------------------------------------------|--|
| Normal         | Default composition mode. Mixing the color of the brush and the color of the layer according to the opacity.                                                                                                    |  |
| Foreground in  | The color is deposited only on the parts of the layer where there is already a color.                                                                                                    |  |
| Foreground out | The color is deposited only on the parts of the layer where there is no color.                                                                                                    |  |
| Plus           | The color of the brush is added to the color of the layer: each red, green and blue component of the color of the brush is added to the red, green and blue component of the color of the layer. This mode of composition brightens the color.                                                                       |  |
| Multiply       | The color of the brush is multiplied with the color of the layer: each red, green, blue component of the brush color is multiplied respectively to the red, green and blue component of the color of the layer. The color of the brush is not removed if there is no color on the layer and the colors are darkened. |  |
| Screen         | Same effect as Multiply mode, but the colors are enlightened.                                                                                                    |  |
| Overlay        | This mode combines Multiply and Overlay mode. The darker parts of the layer become darker and the light parts brighter.                                                                                                    |  |
| Darken         | This mode darkens the colors by retaining only the darkest color between the color of the brush and the color of the layer.                                                                                                    |  |

| Lighten          | This mode brightens the colors by retaining only the lightest color                               |
|------------------|---------------------------------------------------------------------------------------------------|
|                  | between the color of the brush and the color of the layer.                                        |
| Color dodge      | This mode intensifies colors and contrasts, it brightens the colors.                              |
| Color burn       | This mode intensifies the contrast and darkens the colors.                                        |
| Hard light       | Highly intensifies light.                                                                         |
| Soft light       | Lightly intensifies light.                                                                        |
| Difference       | This mode performs the arithmetic difference of the 2 colors.                                     |
| Exclusion        | Effect similar to difference but with less contrast.                                              |
| Darker           | This mode takes the darker of the two colors.                                                     |
| Lighter          | This mode takes the brightest of the two colors.                                                  |
| Vivid light      | Eliminates or darkens the color depending on the gray level of the brush color.                   |
| Pin light        | Creates an illumination effect.                                                                   |
| HSL hue          | Creates a color with the hue of the brush and the saturation and luminance of the layer.          |
| HSL saturation   | Creates a color with the saturation of the brush and the tint and luminosity of the layer.        |
| HSL luminosity   | Creates a color with the brightness of the brush and the saturation and hue of the layer.         |
| Dodge highlights | This mode intensifies the colors and contrasts of the illuminated areas, it brightens the colors. |
| Burn highlights  | This mode intensifies the contrast of the illuminated areas and darkens the colors.               |
| Dodge midtones   | This mode intensifies the colors and contrasts of medium tones, it brightens the colors.          |
| Burn midtones    | This mode intensifies the contrast of medium tones and darkens the colors.                        |
| Dodge shadows    | This mode intensifies the colors and contrasts of the shaded areas, it brightens the colors.      |
| Burn shadows     | This mode intensifies the contrast of the shaded areas and darkens the colors.                    |

## **Reset brush settings**

This function resets the brush settings to the last saved values.

## To reset the settings:

- Select Brush Menu > Reset brush settings
- Or click on the button C of the brush settings panel
- Or click on the button c of the Brush toolbar

## **New brush**

This feature adds a brush to the brush list.

To create a new brush:

- Select Brush Menu > New brush
- Enter a group name to create a new group or select an existing group from the list
- Enter the name of the brush
- Click the OK button

## **Remove brush**

This function removes the selected brush from the brush list and delete the brush. This operation can not be canceled.

Note: You can not delete the system brushes (brushes supplied with the application) but you can remove them from the brush panel. See <u>Sort brushes</u> topic.

To remove a brush:

- Select Brush Menu > Delete brush
- Confirm the deletion by clicking the Ok button

## **Duplicate brush**

This function creates a new brush by duplicating the brush selected in the brush list.

To duplicate a brush:

- Select the brush to be duplicated from the list of brushes
- Select Brush Menu > Duplicate brush
- Enter the group
- Enter the name of the brush
- Click the OK button

### **Rename brush**

This function allows you to change the name of the selected brush in the list.

To rename a brush:

- Select Brush Menu > Rename brush
- Enter the new group
- Enter the new name
- Click the OK button

### **Load brush texture**

This function allows you to load the brush texture on the fly.

To change the texture of the brush:

- Make Brush Menu > Load brush texture
- Choose an image file in the File Open dialog

### **Sort brushes**

This function allows you to change the content of the brush panel and the display order of the brush list.

To sort brushes: Select Menu > Sort brushes.

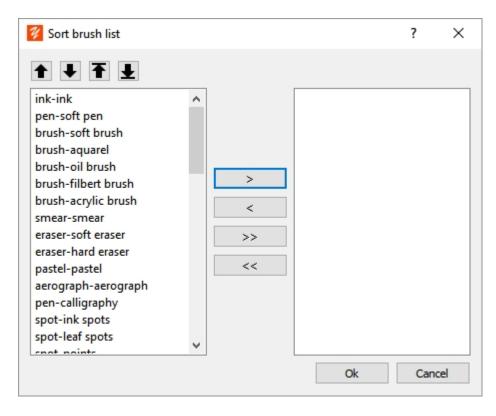

The brushes in the brush list are displayed in the left panel. Brushes excluded from the brush list are displayed in the right panel.

To move the brushes in the list:

- To move up a brush in the list click on 1
- To move down a brush in the list click on
- To put the brush at the top of the list click  $\widehat{\mathbf{T}}$
- To put the brush at the bottom of the list click

To add or remove brushes from the list

- To remove a brush from the list, select it in the left panel and click >, the brush is moved to the right panel
- To add a brush to the list, select it in the right panel then click <, the brush is moved in the left panel
- To remove all brushes click >>
- To add all brushes click <<</li>

When your changes are complete, click the OK button

## **Change quick settings**

This function allows you to change the list of parameters displayed in the Settings panel in the Preferred Settings category.

To display the quick settings dialog:

- Select Brush Menu > Edit brush quick settings
- The list of parameters in the category is displayed in the left panel.
- The list of parameters to add is displayed in the right panel.

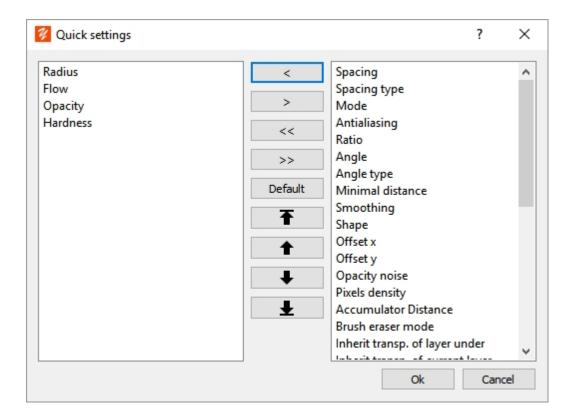

- To add a parameter: Select the parameter in the right panel and click <
- To remove a setting: Select the setting in the right pane and click >
- To add everything: click <<</li>
- To remove everything: click >>
- To reset the list to its default value: click Default
- To move a parameter at the top of the list click on
- To move up a parameter in the list click on 1
- To move down a parameter in the list click on
- To move a prameter at the bottom of the list click on

## Import a brush file

This feature allows you to add a brush to the brush list by importing a brush file.

#### To import a brush:

- Select Brush menu > Import brush file
- Select the file in the File Open dialog
- The brush is added at the end of the list.

## **Reset Settings**

This function resets the brush settings to their original value. This function can only be used for brushes delivered with the application. For personal brushes, you can only reset settings to the last saved ones.

#### To reset the settings:

• Select Brush Menu > Restore brush to system default

#### Selection to brush

This function creates a brush using the selected drawing portion as the brush's texture.

#### To create a brush:

- Draw a brush texture on an empty layer
- Make Menu Brush> Save selection as textured brush
- If the selection is empty, the dialog automatically selects the portion of the drawn layer
- Define the parameters of the brush
- Click Ok

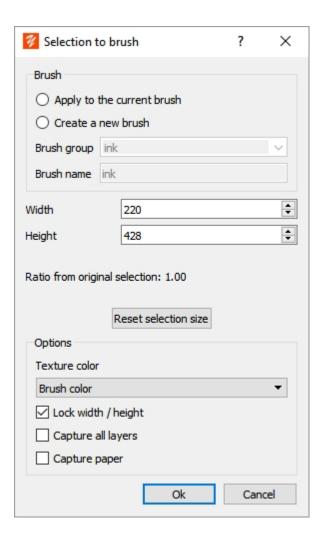

# **Brush options**

| Apply to the current brush | The texture of the brush is added / replaced by the drawing of the layer                                                                                                    |
|----------------------------|----------------------------------------------------------------------------------------------------|
| Create a new brush         | If this option is checked, a brush is created and added to the brush list                                                                                                   |
| Group/name of the brush    | Enter the group and the name of the brush                                                                                                    |
| Width/height               | Width and height of the brush texture in pixels                                                                                                    |
| Ratio                      | Indicates the ratio to the initial size of the selection. A better rendering is obtained for a ratio of 1. In this case the original drawing is not distorted.              |
| Texture color              | Choose from the values:  Brush color: The color of the brush is the color selected in the color panel  Color of the texture: the original color of the texture is preserved |

|                    | Mix color of the brush / color of the texture: the color is a mix of the selected color and the original color of the texture                |
|--------------------|----------------------------------------------------------------------------------------------------|
|                    | Note: this parameter can be modified later in the brush setting.                                                                             |
| Capture all layers | If this option is checked, the drawing of all layers is merged into the brush texture, otherwise only the current layer is used.             |
| Capture paper      | If this option is checked, the paper is included in the drawing of the brush texture.                                                        |
|                    | Note: This option should not be checked if the paper is completely opaque because in this case the texture is a full image of the selection. |

## **Effects**

YoupiPaint allows you to add effects to your drawings. The effects transform, improve the drawing by modifying for example the contrast, the brightness or the tint of the colors. YoupiPaint comes with many effects but If the standard effects are not enough, you can modify them or create new effects.

The effects are applied to the current layer. If a selection area is active, effects are limited to this area.

The list of available effects is displayed in the effect panel.

#### Overview of effects

Previewing an effect means applying the effect to the current layer temporarily. This function allows you to see the result in the drawing without modifying the drawing.

Applying the effect consists of modifying the layer by transferring the result to it.

#### To apply an effect:

- Select the effect in the effects panel
- Select Effect Menu> Preview effect or double-click the effect in the effects panel
- The effects dialog is displayed
- Depending on the effect and if it has settings, the parameters can be changed in the dialog
- Change the settings and click Preview or Apply.
- To remove the preview, click Remove.

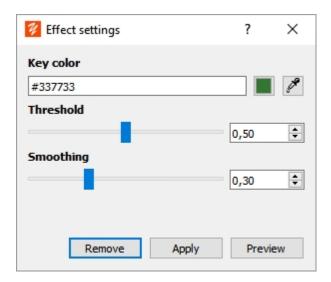

If a preview is active in the current layer:

- The use of a brush deactivates the effect for the duration of the stroke.
- An icon Fx is displayed in the thumbnail of the layer. By clicking on this icon, you display the preview

#### dialog of the effect

## Show / Hide preview

If an effect preview is active in the current layer, this function displays or hides the preview of the effect.

To show / hide preview:

- Select Menu Effect > Show/hide preview
- This function is accessible with the shortcut Ctrl + J

## **Remove preview**

If an effect preview is active in the current layer, this function removes the preview from the effect.

To remove the preview:

- Select Menu Effect > Remove preview
- Or display the effect dialog and click Remove

## **Apply effect**

Applying the effect involves transferring the preview to the layer. This operation is reversible with the undo function.

To apply the effect:

- Select Effects Menu > Apply effect
- Or display the effect dialog and click Apply

## **Import an effect**

This function allows you to add an effect by loading it from a file.

To import an effect:

- Select Effect Menu > Import effect
- Choose the file in the File Open dialog
- If the file is loaded properly, a dialog asks if you want to edit the source of the effect. Refer to the development topics for more information.

## **Effect thumbnail**

This function refreshes the thumbnail associated with the effect and displayed in the effects list. The best dimension for the thumbnail is 64x64 pixels.

You can:

- Show the standard thumbnail.
- Set the thumbnail of the effect. Assign the canvas drawing as a thumbnail for the effect.

The best way to create a thumbnail for your effects is to display the standard thumbnail: A standard 64 by 64 pixel image is loaded into the canvas. You can modify this image, in particular by treating it with your effect in order to create a preview which will facilitate the search of the effect in the list. Once you are satisfied with your thumbnail, use the Set Thumbnail function.

### **Brush tool**

The brush tool allows you to draw and paint on the layer in use. YoupiPaint provides a wide variety of pencils and brushes to simulate painting and drawing techniques.

To perform a stroke:

Select the brush tool from the main menu bar

- Select a brush in the brush panel
- Click the current layer, move the mouse or stylus, release the mouse.

To change the radius of the brush in progress:

- Press the Alt key and rotate the mouse wheel forward to increase the radius
- Press the Alt key and rotate the mouse wheel backward to decrease the radius

When changing the radius, a temporary message is displayed to indicate the value of the new radius.

#### To draw lines:

- Press the Control key simultaneously by clicking on the layer to define the starting point of the line
- Move the mouse to set the end point of the line
- Click on the layer again to finish the line

#### To select an area:

- Simultaneously press the Shift key by clicking on the area to be delimited.
- The area is selected using the parameters of the Magic Wand tool

### The Brush Toolbar

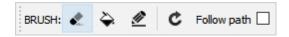

| <b>.</b>        | Erase mode: by clicking on this button, the brush is transformed into an eraser.                                                      |
|-----------------|----------------------------------------------------------------------------------------------------|
| <b>&gt;</b>     | Fill the selection. If a selection is active, fills the selection with the color of the brush.                                        |
| <u>@</u>        | Outline of the selection. If a selection is active, draw a line on the outline of the selection with the brush and the current color. |
| 6               | Blocking of control points. Blocks the movement of the control points of the symmetry and perspective tools.                          |
| Ċ               | Resets the brush settings to their default values.                                                                                    |
| Follow the path | If a selection is active and this option is checked, the brush stroke automatically follows the contours of the selection.            |

### Select a brsuh

The Select Brush menu contains a list of the top 10 brushes in the brush list. You can select one of these brushes using a function keys.

#### To select a brush:

- Select Brush Menu > Select Brush
- Choose the brush from the menu
- Or press the Ctrl key and the number of the brush (0 to 9) simultaneously.

Note: You can change the order of the brushes with the <u>Sort Brushes</u> function. The menu is changed after the application restarts.

#### **Selection tool**

A selection consists of one or more areas of the drawing and allows drawing operations to be restricted to these areas. The selections can also be copied to the clipboard and pasted into the drawing. The selection tool allows to define zones of various format. The selections are stored in a history and it is possible to recall a selection of this history.

When a selection is active, a message is displayed at the top of the drawing area.

#### To make a selection:

- Choose the selection tool in the main toolbar.
- Choose the selection settings from the Selection toolbar.
- Click on the drawing, move the mouse, release the mouse.
- For Polygon and Curve selections, click as many times as you want to add points to the polygon or curve and click the 1st point to close the selection.
- For star-shaped selections it is possible to move the control points to change the shape of the selection

#### Keyboard shortcut:

- For Polygon or Curve selections, the Backspace key or Ctrl + Delete allows you to delete the last point added
- The Enter key is used to terminate polygon or curve selections without having to click on the first point
- The Escape key cancels the current selection operation.

## The Selection Toolbar

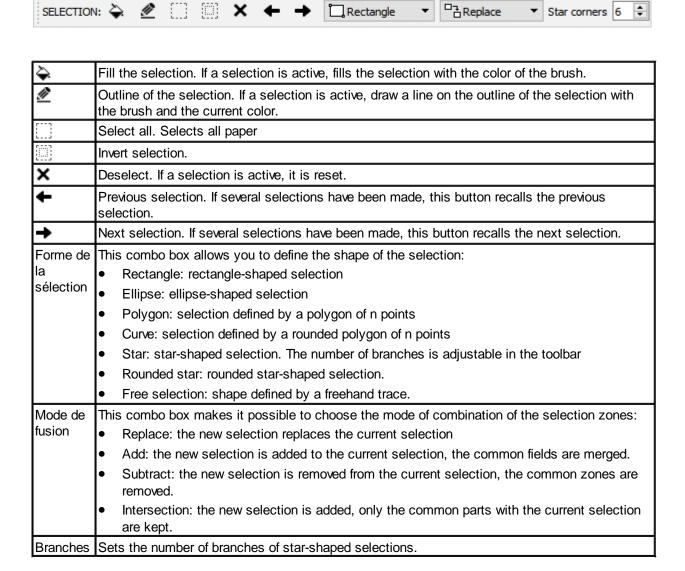

### Line tool

The Line tool lets you draw straight lines, polygons or curves using the current brush and the current color.

To draw a line:

- Select line tool in the main toolbar.
- Click on the drawing to start the line or the polygon.
- Click the drawing again to finish the line or add a point to the polygon.
- To delete the last point on the polygon, press the Backspace key or Ctrl + Delete.

To finish a polygon or a curve, you can use several alternative methods:

- Simultaneously click the Ctrl key at the same time that you click the drawing to add the last point and complete the polygon.
- You can also press the Enter key to set the last point at the cursor position and end the polygon.
- Double click to add the last point and complete the polygon.

To adjust the slope of the line to an integer value:

- Adjust the value of the angle offset, the angle of the lines is a multiple of the angle offset.
- Press the Ctrl key as you move the mouse cursor.

To cancel the current construction, press the Escape key.

## The Line toolbar

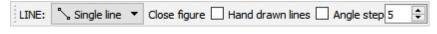

| Line type           | Type of figure:                                                                                                    |  |
|---------------------|----------------------------------------------------------------------------------------------------|--|
|                     | • Line                                                                                                    |  |
|                     | Polygon                                                                                                    |  |
|                     | Curved Polygon                                                                                                    |  |
| Close figure        | If this option is checked, the polygons are closed by joining the first point and the last point.                                                                                                    |  |
| Hand drawn<br>lines | Modifies the style of the lines by introducing a slight tremor to imitate a line that would be drawn freehand.                                                                                                    |  |
| Angle offset        | Defines the value of the angles of the lines: the angle of the line is measured in degrees with the horizontal and is a multiple of the angle offset. For example if the offset is 10 degrees the angles of the lines will be 10, 20, 30 degrees, |  |

## **Shape tool**

The shape tool makes it possible to draw varied figures, to fill them with a color or a gradation of colors and to trace their outline.

To add a shape:

- Select the Shape tool on the main toolbar, a shape appears on the center of the drawing
- To move the shape, drag and drop it.
- Using the handles change the size or change the rotation of the shape.
- Define the style settings for the shape (shape, fill, line, rotation angle) using the buttons on the toolbar.
- When the shape is set, press the Enter key or the button 

  ✓ of the toolbar: the shape is transferred to
  the layer in use

Use of handles:

- Left-click on one of the handles (size handles or rotating handles) and hold down the button
- Move the mouse without releasing the button
- Release the mouse button

The contour of the shapes can be transformed into a selection area:

- Adjust the position, size and rotation
- Choose from the toolbar a merging mode with the current selection (see the selection tool for more information on merging selection areas)
- Click on the button of the toolbar
- The shape is transformed into a selection area and the Selection tool is activated

Note: If a selection area is already active when transferring the shape to the layer, only the portion of the shape contained in the selection is retained.

#### Keyboard keys:

- If you press the Alt key while moving, the shape is aligned with the grid. See alignment options.
- To fine-tune the angle of rotation press the Alt key while you rotate
- The Escape key allows you to reset the shape.

Selecting colors using the color panel or palettes:

- Fill color: click on the color
- Stroke color: Control-click the color
- Color of the gradient: click on the color while holding down the Shift key

## The Shapes Toolbar

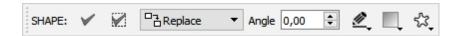

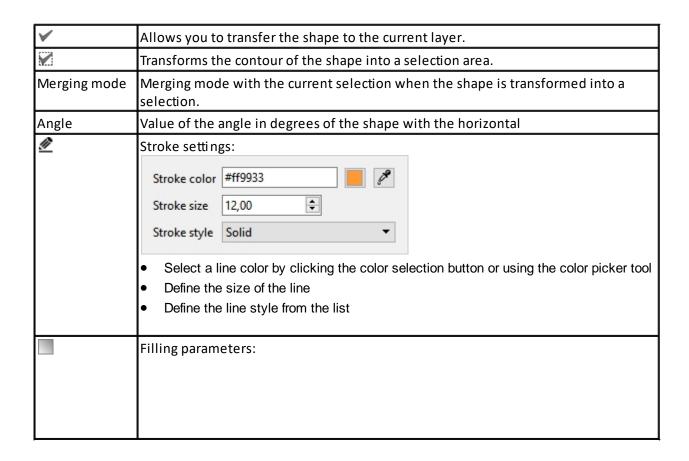

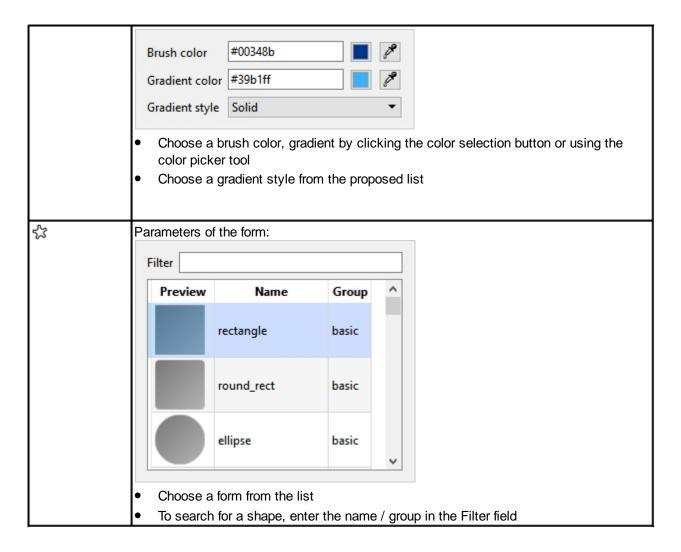

### Text tool

The Text tool allows you to draw texts in the current layer, fill them with a color or a color gradient and draw their outline.

#### To add a text:

- Select the Text tool on the main toolbar, a text appears on the center of the drawing
- To edit the text, enter the text to be included on the toolbar.
- To move the text, drag and drop it.
- Using the handles change the size or change the rotation of the text.
- Define the text style settings (font, fill, line, rotation angle) using the toolbar buttons.
- When the text is set, press the Enter key or the button 

  ✓ of the toolbar: the text is transferred to the layer in use

#### Use of Handles:

- Left-click on one of the handles (size handles or rotating handles) and hold down the button
- Move the mouse without releasing the button
- Release the mouse button

The outline of the text can be transformed into a selection area:

- Position and adjust the size and rotation
- Choose from the toolbar a merging mode with the current selection (see the selection tool for more information on merging modes)
- Click on the button of the toolbar
- The text is transformed into a selection area and the Selection tool is activated

Note: If a selection area is already active when transferring text to the layer, only the portion of the text in the selection is retained.

#### Keypad keys:

- If you press the Alt key while moving, the text is aligned with the grid. See alignment options.
- To fine-tune the angle of rotation press the Alt key while you rotate
- The Exhaust key is used to reset the text.

Selecting colors using the color panel or palettes:

- Fill color: click on the color
- Stroke color: Control-click the color
- Color of the gradient: click on the color while holding down the Shift key

## The Text toolbar

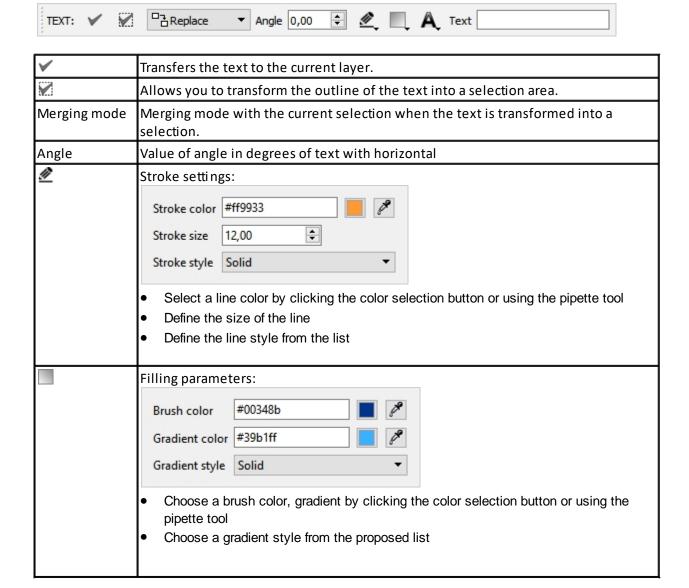

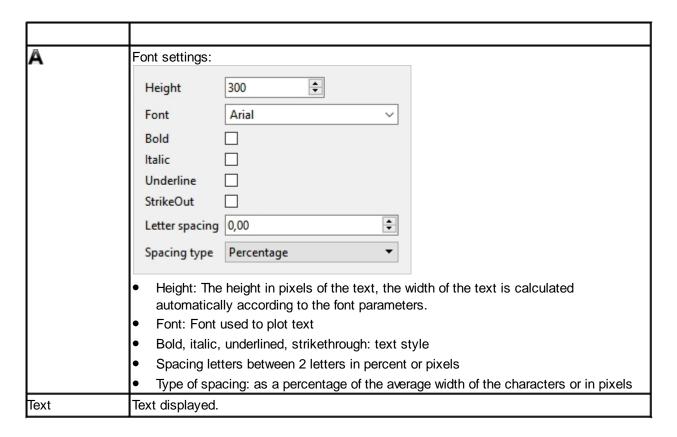

## Fill tool

The Fill tool allows you to color an area bounded by a border.

#### To fill an area:

- Select the Fill tool from the main toolbar.
- Choose a fill color thanks to the different means of color selection (palettes, color panel, ...)
- Adjust the tool parameters (threshold, pattern)
- Click a point inside the bounded area to fill.

### The Fill toolbar

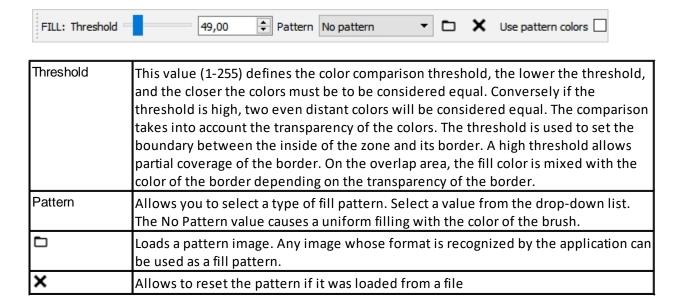

Use the colors of the pattern is used, if this option is checked, the color of the pattern image is used, the pattern otherwise the color of the brush is used and the pattern is used as a mask.

## **Magic wand tool**

MAGIC WAND: Threshold

This tool allows you to select the inside of an area bounded by a border.

31,00

To select an area:

- Select the Magic Wand tool from the main toolbar.
- Adjust the tool parameters (threshold, layer selected)
- Click a point inside the delimited area to select.
- You can also select an area with the Brush tool

## The Magic Wand Toolbar

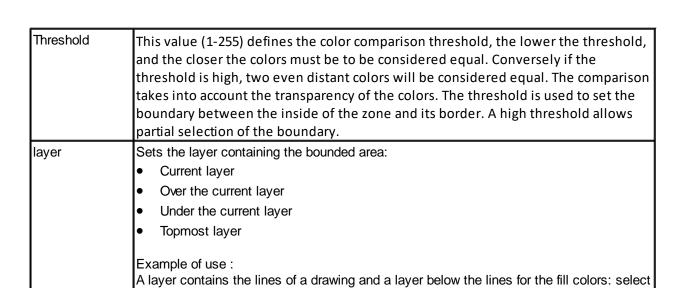

the color layer, choose the value Layer over the current layer. With the brush tool, select

an area to be processed (Shift + mouse click) then color, repeat this process.

Layer Over layer

#### **Gradient tool**

The tool lets you fill the current layer or active selection area with a color gradient.

YoupiPaint supports 3 types of gradients:

linear gradient: interpolates colors between a starting point and an end point

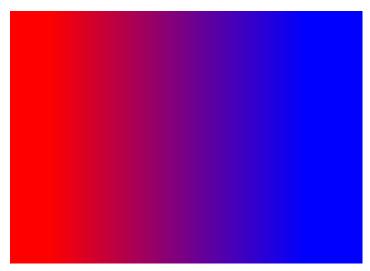

• radial gradient: interpolates colors on a circle between a focal point and an endpoint

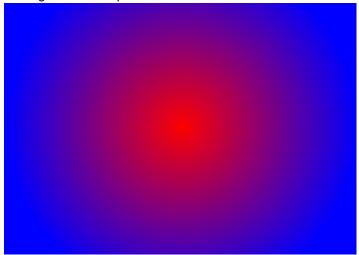

Conical gradient: Interpolates colors around a central point

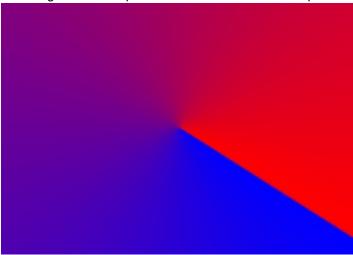

It is also possible to repeat or reflect the gradient by defining the propagation mode of the gradient:

• propagation on the edges

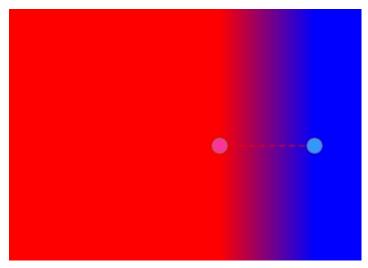

• propagation by repetition

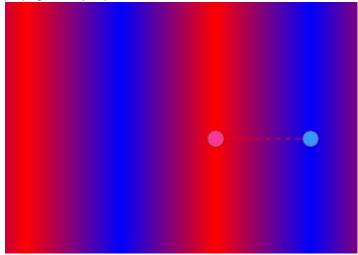

• propagation by reflection

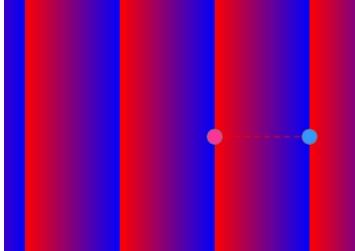

The color gradation is defined by 2 or more control points on the segment linking the first to the last point.

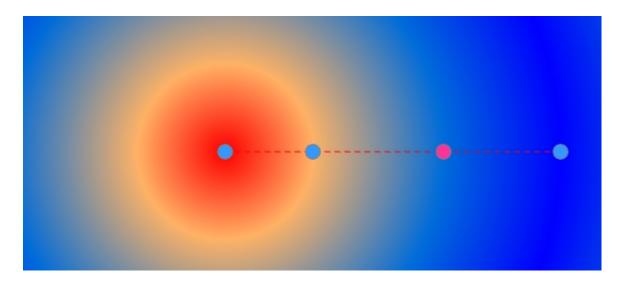

To add a control point, click the segment while holding down the Control key.

The control points can be moved to the segment. To move a point drag and drop with the mouse or stylus.

Each checkpoint is associated with a color of the gradient. To set the color associated with a control point, select the control point by clicking it and select a color with the color panel or palettes.

To associate a transparent color to the control point, select it and click the button \_\_\_ of the toolbar.

## The Gradient toolbar

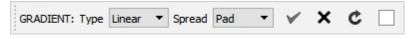

|             | _                                                                                                    |
|-------------|----------------------------------------------------------------------------------------------------|
| Туре        | Gradient Type:                                                                                                    |
|             | • Linear                                                                                                    |
|             | Radial                                                                                                    |
|             | Conical                                                                                                    |
| Propagation | Type of gradient propagation:                                                                                                    |
|             | • Edges                                                                                                    |
|             | Repetition                                                                                                    |
|             | Reflection                                                                                                    |
| ~           | Allows you to transfer the gradient in the current layer. If a selection is active, only the part included in the selection is transferred. |
|             | Transfer can also be performed by pressing the Enter key.                                                                                   |
| ×           | Deletes the selected point.                                                                                                    |
|             | The point can also be deleted by pressing the Control + Delete keys.                                                                        |
| C           | Resets the control points and colors of the gradient.                                                                                       |
|             | Allows you to set a transparent color (no color) for the selected control point.                                                            |

# **Image tool**

The Image tool allows you to embed the images in the current layer.

#### To add an image:

- Select the Image tool from the main toolbar.
- Click the layer where you want to embed an image.
- If no image has been defined yet, an open image dialog appears. Select the image you want to incorporate.
- Move position, change the size or angle of rotation of the image.
- When the image is positioned correctly, press Enter or click the button 

  ✓ of the toolbar: the image is integrated into the current layer.
- If you click the layer again, the process is repeated using the same image. If you want to change the image, click the button

#### To copy / paste an image:

- If an image is present in the clipboard, press Paste on the Edit menu or press Control + V
- You can also copy the current selection to the clipboard

## To move the current image:

Drag and drop

#### To change the size or rotate the image:

- Use the handles around the image
- When changing the size the width / height ratio is preserved. If you press the Control key the size change is free, in this case the ratio width / height is not preserved
- You can reset the transformation of the image at any time by clicking on the button

#### The keys of the keyboard:

- Enter: embeds the image in the current layer
- Escape: Initially resets the process.

## The Image toolbar

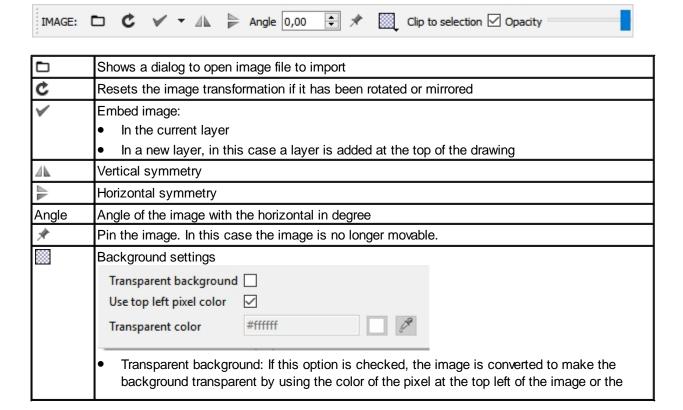

|                             | <ul> <li>color you have selected as a transparent color</li> <li>Use the pixel at the top left: If this option is checked, the transparent color is the color of the pixel at the top left of the image, otherwise the transparent color is the color you selected</li> <li>Transparent color: Color used as transparent color if you have not checked the previous option.</li> </ul> |
|-----------------------------|----------------------------------------------------------------------------------------------------|
| Restrict<br>to<br>selection | If this option is checked and a selection is active, only the portion of the image included in the selection is taken into account.                                                                                                    |
| Opacity                     | Sets the opacity of the image when it is copied to the layer.                                                                                                    |

# **Color picker tool**

This tool allows you to select the color from a pixel on the screen.

To set the color:

- Select the color picker tool in the main toolbar
- Click on a point on the screen
- The color under the clicked point is selected in the color panel

# **Comic strip tool**

This tool allows you to define cartoon frames.

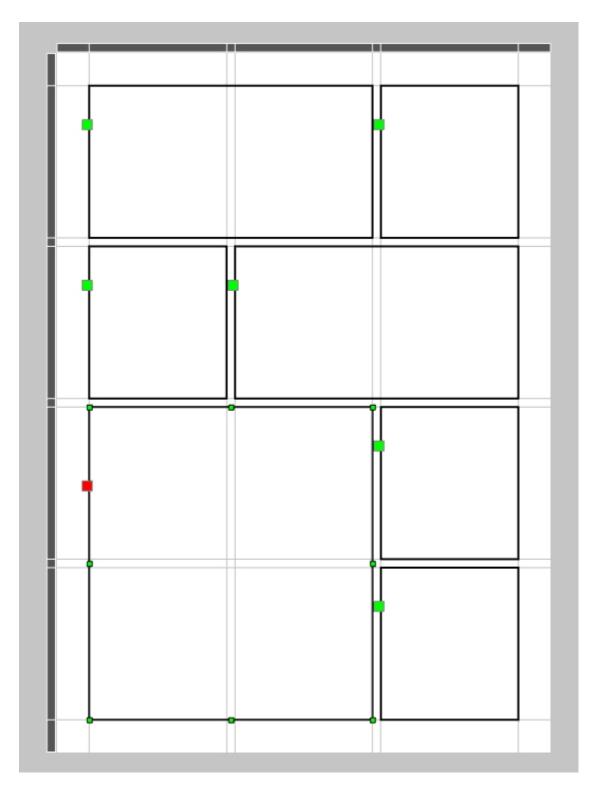

From the number of rows and columns desired, a cell grid is initialized by the tool. The cells are resizable and movable on the layer.

The displacements and alignments are facilitated by reference lines on which the displacements can be aligned.

The cells are also selectable in order to limit the drawings made inside the cells.

The drawing of the cells can be transferred to the current layer using a brush to draw the edges.

## Select cells

Click the green control point next to the cells to select / deselect them. To extend the selection, press the Control key simultaneously.

When a cell is selected, the control point turns red and the move and resize handles are displayed.

# Add / remove alignment marks

When moving or resizing is done near an alignment mark, the position or borders of the cell are drawn to that mark.

To add a vertical or horizontal alignment mark, click the top or left bands.

To add 2 marks spaced apart by a row or column spacing, press the Control key simultaneously by clicking.

To remove an alignment marker, click the corresponding mark in the top or left bands.

## The Comic Strip Toolbar

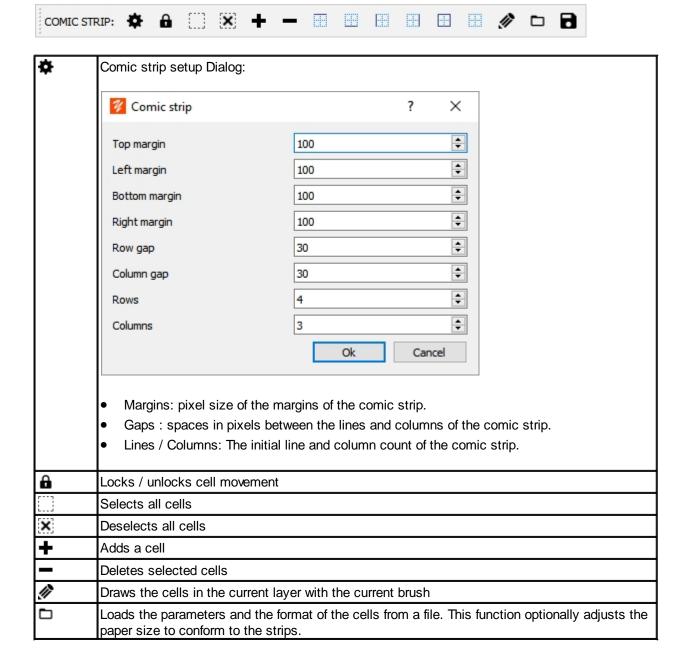

| 8 | Saves the settings to a file                       |
|---|----------------------------------------------------|
|   | Displays or removes the borders of selected cells. |
|   |                                                    |

# **Symmetry tool**

This tool makes it possible to draw symmetrically, according to any direction and according to a number of configurable symmetries.

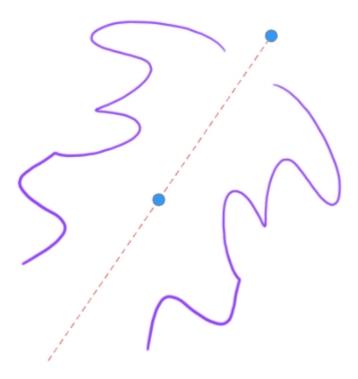

Example of symmetry along an axis

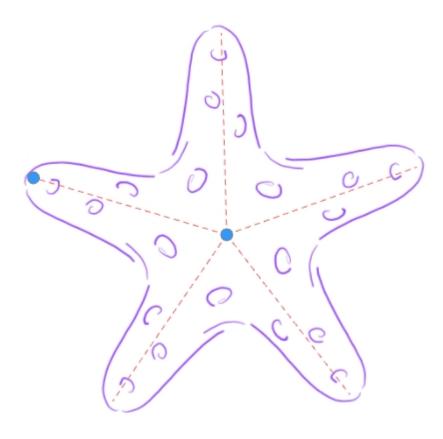

### Example of 5 axis symmetry

To enable symmetry:

- Click the symmetry tool
- Position the center of symmetry on the layer
- Move the axis of symmetry
- Adjust the number of symmetries

# La barre d'outil Symétrie

| A                  | Blocks / unlocks the movement of control points. |
|--------------------|--------------------------------------------------|
| Number of symmetri | Determines the number of symmetry axes.          |
| es                 |                                                  |

# **Perspective tool**

This tool is used to display lines in single, double, and three-point perspectives. When this tool is enabled, the lines drawn with the Brush tool or the Line tool are aligned in the direction of vanishing points.

To display the perspective lines:

- Select the perspective tool
- Move vanishing points
- Add or remove control points

# Moving perspective points

The displacement of the center of the perspective, materializing the horizon line, displaces the set of vanishing points and control points. If you press the Control key simultaneously while moving the center, only the vanishing points are moved with the center.

Each control point (red) has 3 associated points (yellow, green and blue) to adjust the dimension of the perspective figure.

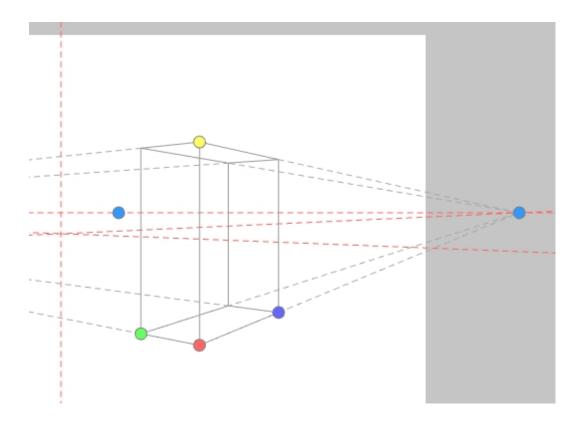

# The Perspective Toolbar

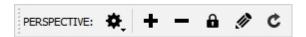

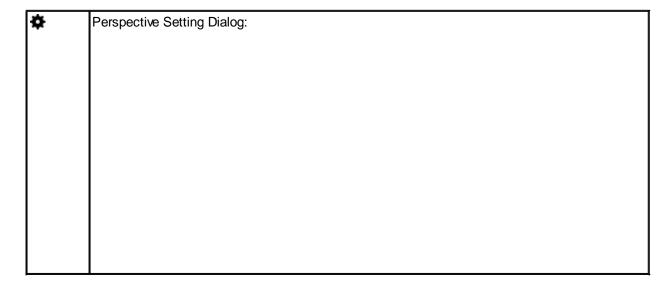

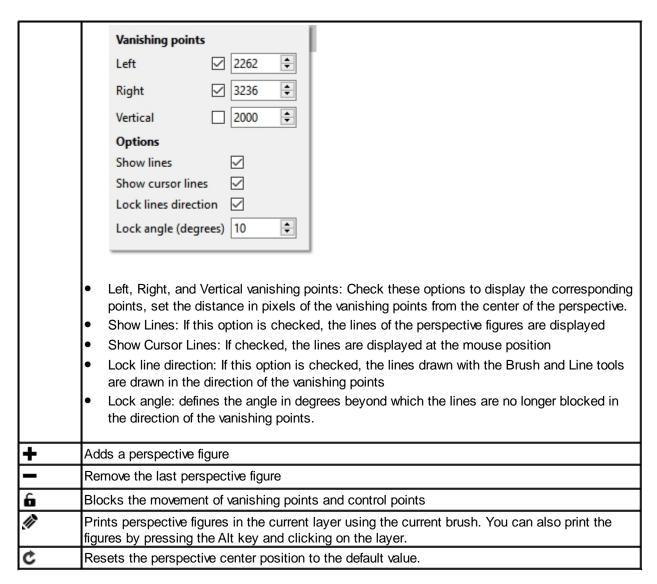

#### Ruler tool

This tool makes it possible to draw lines parallel to a direction. This tool also makes it possible to measure the dimensions of the drawing.

When the rule is activated the brush strokes and lines drawn with the brush tool or the line tool are held parallel to the ruler.

When the control points are moved, a message indicates the value of the spacing between the 2 control points and the angle of the rule with respect to the horizontal.

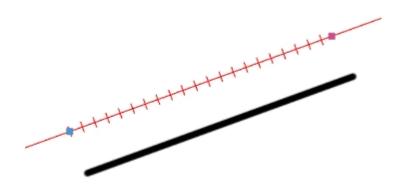

To activate the rule:

- Select Ruler tool in the main toolbar
- Orient the ruler axis by moving the control points

### The Ruler toolbar

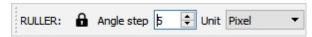

| A    | Locks / unlocks the movement of control points.                                                                                                  |
|------|----------------------------------------------------------------------------------------------------|
|      | Determines the degree step of the angles of the ruler with respect to the horizontal. Adjusts the angle of the ruler to multiples of the offset. |
| Unit | Unit of the graduation of the ruler in inches or centimeters.                                                                                    |

## **Development**

YoupiPaint contains a code editor that allows you to develop new brush engines or effects, or modify those that are provided with the application/

The development of engines and effects is based on the OpenGL Shading Language (GLSL version # 330), which makes development extremely powerful and provides very high performance thanks to hardware acceleration.

All parameters necessary for the execution of effects and brushes are provided as input to YoupiPaint. In the same way, the standard procedures performing the common tasks are accessible by the developer. Therefore, often only a few lines of code will be needed to fulfill your needs.

For example, the Gray Scale effect requires less than 10 lines of code:

#### @main

```
vec4 color = texture(f_currentLayerTexture, v_texCoords0.st);
float finalOpacity = color.a * f_opacity;
// unmultiply color components
float r = color.r / color.a;
float g = color.g / color.a;
float b = color.b / color.a;
float c = (r + g + b) / 3.0;
f_color = vec4(c, c, c, 1.0) * finalOpacity;
```

Once the effects and brushes are compiled successfully, they are immediately available in the application.

Thanks to this possibility of integrated and interactive development, you have no limits in the realization of the specific needs.

#### New brush engine

This feature adds a new brush engine to the list.

To create a new brush engine:

- Select Brush menu> Brush engine > New brush engine
- In the dialog, enter a group name and description and click the Ok button.
- The code editor is displayed.
- Enter the brush motor code in the editor.

### **Edit brush engine**

This function makes it possible to modify the source code of the brush engines.

To change the engine:

- Make Brush Menu > Brush engine > Edit brush engine
- Select the engine to be modified from the list
- Click the Ok button

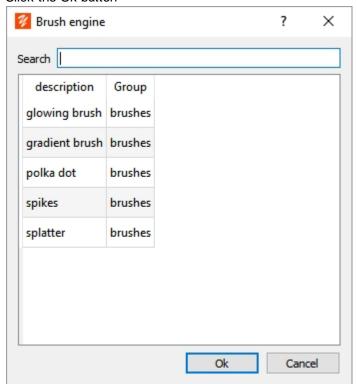

• Modify the source code of the brush engine.

### **Duplicate brush engine**

This function creates a brush engine by duplicating the code of another engine.

To duplicate a brush engine:

- Make Brush Menu > Brush engine > Duplicate brush engine
- Enter the engine group and description
- Change engine source code

### Assign a brush engine

This function allows you to associate a brush engine with the brush in use.

To assign the engine:

- Make Brush menu > Brush engine > Set brush engine
- Choose the engine from the list

## Reset brush engine

This function allows you to return to the standard brush engine for the brush in use.

#### To reset the engine:

Make Brush menu > Brush engine > Reset brush engine

### **Delete brush engine**

This function removes the selected engine from the list of brush engines. This operation is not reversible and permanently deletes the brush engine and the source code associated with this engine.

#### To delete an engine:

- Select Brush menu > Brush engine > Delete brush engine
- Select the engine to be deleted from the list
- Confirm deletion

#### Add a new effect

This function adds a new effect to the list.

#### To create an effect:

- Select Effect Menu > Effects development > New effect
- In the dialog, enter a group name and description and click the Ok button.
- The code editor is displayed.
- Enter the effect code in the editor.

### **Duplicate an effect**

This function creates an effect by duplicating the code of another effect.

#### To duplicate an effect:

- Select the effect you want to duplicate in the effects panel
- Select Effect menu > Effects development > Duplicate effect
- Enter the group and the description of the effect
- Edit the source code of the effect

#### **Edit an effect**

This function is used to modify the source code of the effects.

#### To change an effect:

- Select the effect you want to change in the effects panel
- Select Effect Menu > Effects development > Edit effect
- Edit the code in the editor

#### **Delete an effect**

This function removes the selected effect from the effects list. This operation is not reversible and permanently deletes the effect and the source code associated with this effect.

#### To remove an effect:

- Select the effect you want to delete in the effects panel
- Select Effect Menu > Effects development > Delete an effect
- Confirm deletion

### **General principles**

## **Preamble**

In the following, it is assumed that the developer is familiar with OpenGL concepts and Shading Language.

# **General Principles for Effects Development**

In order to understand how the effects work, it is necessary to understand the layer structure of YoupiPaint

A layer consists of a set of tiles (512x512 pixels) assembled with a border covering of a width of 6 pixels. The visible surface of each tile is therefore 500x500 pixels.

The drawings of the tiles are OpenGL textures plated on the rectangle occupied by the tile. When performing a brush stroke or other drawing operation, YoupiPaint creates the tiles as needed and updates the textures associated with the tiles.

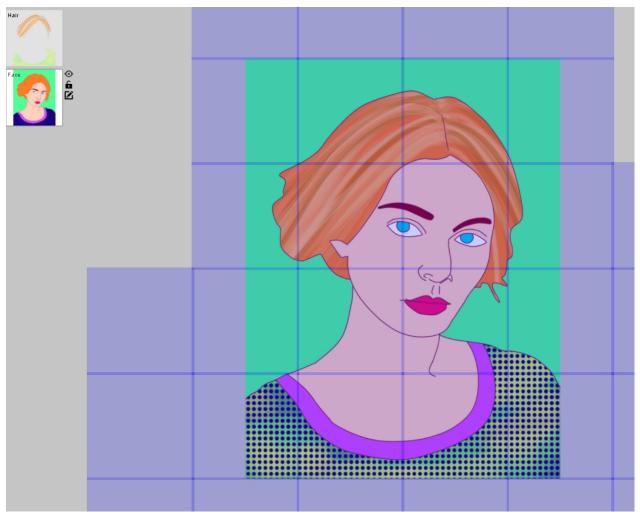

- la structure des tuiles du calque -

An effect is an **OpenGL fragment shader**. This shader is used to display the tile texture of the current layer. The previews of the effects are displayed in real time. When the effect is applied, the tile textures are updated.

# General Principles for the Development of Brush Engines

As for effects brush engines are OpenGL fragment shaders.

A brush stroke consists of a set of more or less spaced buffers. These buffers are drawn dynamically or represented by a texture in the case where the brush is associated with a texture. The fragment shader performs this drawing.

# Inputs provided by the application to the shaders

A stamp or a tile are delimited by a quadruple point. In addition to the coordinates of the points YoupiPaint provide inputs as uniform variables:

- The transformation matrices (projection, view, model)
- The general parameters of the application such as the coordinates and size of the paper
- The texture coordinates of the tiles for the effects, the texture coordinates of the stamps for the brushes
- The identifiers of the textures of the current layer, of the layer under the current layer
- The texture identifier used as a mask for the selection areas
- The specific parameters defined by the shader developer
- For the brushes, the dynamic parameters of the brush, calculated just before the execution of the shader, such as radius, hardness, flow and many others.

## What the shader should calculate

Like any fragment shader, effects and brush engines must calculate the color of the fragment and update the predefined variable f color.

All colors are pre-multiplied and must be rendered in the pre-multiplied f-color variable.

As a reminder, if r, g, b are the red, green, blue components of a color and alpha its transparency, the corresponding pre-multiplied color is the quadruplet

```
(r*alpha, g*alpha, b*alpha, alpha)
```

#### **Code editor**

The code editor is the main tool for developing brush engines and effects. Refer to sections <u>Effects</u> <u>development</u> et <u>Brush engines development</u> to see the different ways to display the editor.

#### The editor includes:

- A code editor at the top in which the syntax is highlighted by the coloring of keywords.
- A compilation output area at the bottom in which the compilation errors are displayed.
- A text search / replace panel

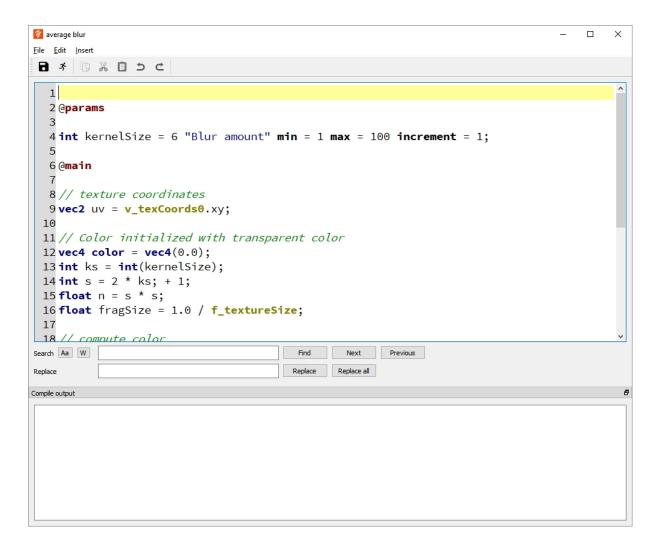

#### File menu

- Save: Saves the current editing program.
- Compile: Starts the compilation of the current program and displays errors if there are any
- Exit: Exits the editor, if the program in progress has been modified a confirmation dialog is displayed to
  propose recording. If the program has been modified and it has not yet been compiled, a compilation is
  started to check its status before exiting.

### Edit menu

- Edit controls such as copy / paste, undo / redo
- Text Search / Replace commands

#### Insert menu

This menu allows you to insert keywords or code fragments

- Inserting sections
- Inserting various type of parameters in the @params section
- Insertion of code fragments

# Search by keywords

The editor allows you to search for keywords. To start the search, enter a text to search in the code editor and press the Control + Space keys simultaneously. The search dialog is displayed and contains a list of the entries corresponding to your search (text included in the keywords and / or their description). Select a

keyword and press Enter or double click on the row to insert the keyword into the editor.

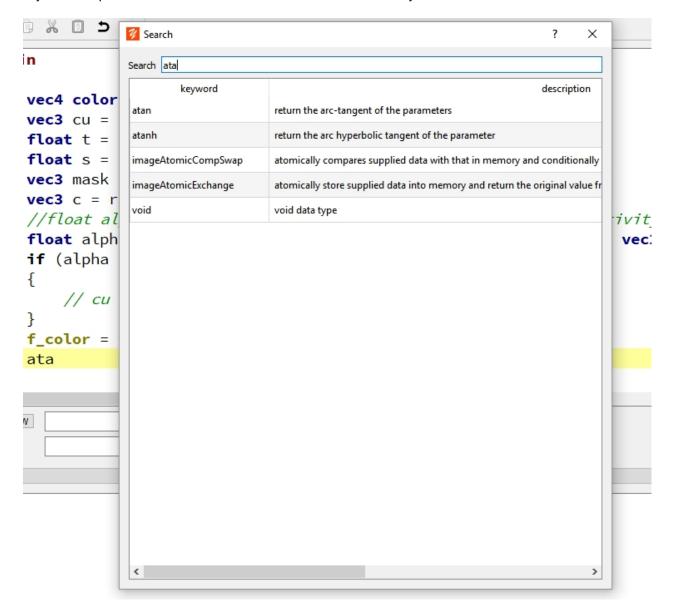

# Inserting and managing code fragments

A code fragment is a code snippet used as an example to insert in the code editor.

#### To insert a fragment:

- Position the cursor where you want to insert the fragment
- Select Insert menu > Insert a code fragment
- The code fragment dialog is displayed

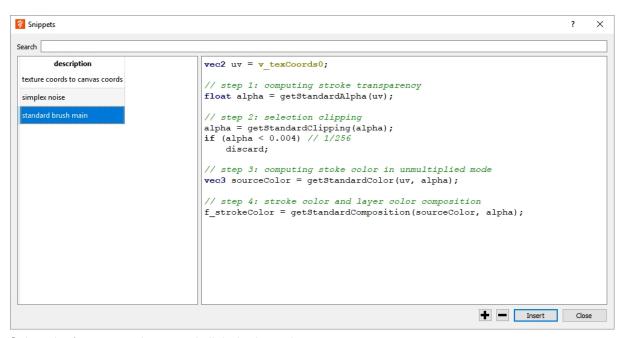

- Select the fragment to insert and click the Insert button.
- To add a new fragment to the list, click the button
- To remove a fragment from the list, click the button
- To rename a fragment, select its description in the left part and press F2 key
- To change the fragment code, enter the code in the right part.

To add a fragment directly from a selected text in the editor:

- Select the snippet you want to add as a fragment.
- Select Insert menu > Add Fragment
- Enter the description of the new fragment.

#### **Programs structure**

A program (brush engine or effect) is cut into sections:

- @param section
- @options section
- @functions section
- @main section

Except the main section the other sections are optional. You can place the sections in any order. A section begins with the keyword of the section and stops at the beginning of another section or at the end of the code if it is the last section. Sections contain the code to execute.

# Coding

The instructions written in the @functions and @main sections are not interpreted by the editor. They are supplied as is to the compiler integrated to the graphic card of your workstation. These instructions should be written using GLSL (OpenGL Shading Language version # 330). For more information, please refer to the GLSL language specification and the many sites that provide information about this language or provide examples and tutorials.

# The @params section

This section contains the program-specific settings. Each parameter is a variable that can be used in the function code or in the main section.

The parameters inserted in this section can be modified at program execution.

In the case of effects, the parameters are displayed in the effect parameter dialog.

In the case of brush engines, the parameters are displayed in the brush parameters panel in the Engine parameters category.

### Types of parameters

The code editor provides an insert wizard for each parameter type.

## Float type

Float types are real numbers displayed by a cursor and a number entry spinbox.

Declaration:

#### Boolean type

A boolean type is a true or false value. Boolean types are displayed with a check box.

Declaration:

```
bool <varName> = <default value> "<description>";

<varName>: name of the variable as used in the shader
  <default value>: default value, true or false
  <description>: descriptive text as displayed in the effect or brush parameter setting
```

### Enumeration type

An enumeration type is a list of integer values. The enumeration types are displayed by a list box.

Declaration:

```
<varName>: name of the variable as used in the shader
<default value>: default value of the variable, a value in the list
<description>: descriptive text as displayed in the effect or brush parameter setting
<value> "<description>": list of enumeration values, the value usable in the shader and the description of the
```

#### Color type

value is such that it appears in the list box.

The color type is a quadruplet variable, vec4 OpenGL variable, containing the red, green, blue and alpha components of the color. The color types are displayed with a color input field and a color selection dialog button.

Declaration:

```
color <varName> = rgb(<red>, <green>, <blue>[, <alpha>])
"<description>";
```

<varName>: name of the variable as used in the shader

<description>: descriptive text as displayed in the effect or brush parameter setting

<red>, <green>, <blue>, <alpha>: RGB components, red, green an blue components from 0 to 255, black = rgb (0, 0, 0) and white = rgb (255,255,255), transparency <alpha> from 0 to 255 is optional

### Texture type

The texture types are the texture2D OpenGL variables. The texture file path is part of the variable and at run time it is not possible to choose the image file associated with the texture.

#### Declaration:

```
texture <texture_name> "<file path>" wraps = <wrap mode s> wrapt =
<wrap mode t> min filter = <min filter> mag filter = <mag filter>;
```

<texture name>: name of the variable as used in the shader

<file path>: path of the image file of the texture. The path may contain substitution variables

- \$DocumentsPath\$: path of user documents (eg under Windows the Documents directory)
- \$ImagesPath\$: image directory path
- \$InstallationPath\$: path to the installation directory

<wrap mode s>, <wrap mode t>: parameter of the OpenGL S and T texture wrap. The wizard provides a list of possible values.

<min filter>: parameter of the OpenGL minification filter. The wizard provides a list of possible values.
<mag filter>: parameter of the OpenGL magnification filter. The wizard provides a list of possible values.

When compiling, YoupiPaint checks the existence of the image file and gives a warning if the file does not exist.

# The @options section

This section contains run-time options, such as setting texture options for layers.

### The @functions section

This section contains the code of the callable functions in the @main section.

### The @main section

This section contains the main code of the program.

### **Compilation of programs**

Compilation is a mandatory prerequisite before an effect or brush engine is available.

The compilation consists of:

- Check the code written in the @params and @options sections
- Generate the final program in the GLSL language by adding to the program code the internal code of the application
- Have the program generated compiled by the graphics card installed on your workstation.
- Display any errors that occurred during each of these steps.

If errors are detected, they are displayed in the editor's compilation console.

#### **List of variables**

A multitude of variables are provided to the shaders and can be used by them:

## The effects variables

```
// datas from the vertex shader
in vec4 v_color; // color of the vertex
in vec2 v_texCoords0; // texture 0 coordinates: coordinates in the current
layer
in vec2 v_texCoords1; // texture 1 coordinates: not used
in vec2 v_texCoords2; // texture 2 coordinates: not used
// textures
uniform sampler2D f_currentLayerTexture; // id of the current layer texture
uniform sampler2D f_underLayerTexture; // id of the layer under the current
layer texture
uniform sampler2D f_paperTexture; // id of the paper texture
uniform sampler2D f_selectionLayerTexture; // id of the selection mask texture
// General parameters
uniform vec2 f_texturePos; // texture top left position in canvas coordinates
uniform float f_textureSize; // texture size
uniform vec2 f_paintedRectPos; // painted rectangle top left position in
canvas coordinates
uniform float f_paintedRectWidth; // painted rectangle width
uniform float f_paintedRectHeight; // painted rectangle height
uniform bool f_clipToPaintedRect = true; // true -> clip to paintedRect
uniform bool f_clipToSelection = false; // true -> clip to selection
uniform float f_opacity = 1; // current layer opacity
uniform float f_globalTime = 0; // time elapsed in seconds since application
start
out vec4 f_color; // shader output color
```

# **Brush engines variables**

```
// datas from the vertex shader
in vec4 v_color; // brush color
in vec2 v_texCoords0; // texture coordinates 0: texture coordinates of the
stamp
in vec2 v_texCoords1; // texture coordinates 1: current layer texture
coordinates
in vec2 v_texCoords2; // texture coordinates 2: not used
// datas computed for each stamp buffer
uniform float f_radius = 10; // stamp radius
uniform float f_hardness = 1.0; // brush hardness
uniform float f_density = 1.0; // pixels density
uniform float f_flow = 1.0; // brush color flow
uniform float f_opacity = 1.0; // brush stroke opacity
uniform int f_compositionMode = 0; // composition mode
uniform bool f_inheritAlphaUnder = false; // indicates if the brush should
blend using the alpha of the layer under the current layer
uniform int f_alphaEquation = 0; // mask equation
uniform bool f_inheritAlphaCurrent = false; // indicates if the brush should
blend using the alpha of the current layer
```

```
uniform bool f_hasTexture = false; // indicates if the brush has a texture
uniform bool f_preserveTextureColor = false; // indicates if the color of the
texture is used instead of the brush color
uniform float f_colorAbsorbtionRate = 0.0; // brush color absorption rate
uniform float f_colorFlowingRate = 1.0; // brush color flowing rate
uniform int f_antialiasing = 0; // antialiasing 0[antialiasing] 1[no
antialiasing]
uniform bool f_clipToSelection = true; // indicates if the stamp should be
clipped to selection mask
uniform int f_shape = 0; // brush shape 0[ellipse], 1[rectangle]
uniform float f_factor = 1.0; // factor used in composition formula [0, 1]
uniform vec4 f_borderColor = vec4(1, 1, 1, 1); // color of the border of the
stamp
uniform bool f_useBorderColor = false; // indicates if border color should be
uniform int f_stampCount = 1; // stamp count since the beginning of a stroke
uniform float f_random = 1.0; // random number given for each stamp buffer
uniform vec2 f_texturePos; // texture top left position in canvas coordinates
uniform float f_textureSize; // texture size
uniform vec2 f_paintedRectPos; // painted rectangle top left position in
canvas coordinates
uniform float f_paintedRectWidth; // painted rectangle width
uniform float f_paintedRectHeight; // painted rectangle height
uniform sampler2D f_currentLayerTexture; // texture id of the current layer
uniform sampler2D f_underLayerTexture; // texture id of the layer under the
current layer
uniform sampler2D f_brushTexture; // texture id of the brush texture (if a
texture is assigned to the brush)
uniform sampler2D f_colorTexture; // texture id of the color buffer
uniform sampler2D f_selectionLayerTexture; // texture id of the selection mask
out vec4 f_color;
```

#### **Standard procedures**

# Brush engine standard procedures

# **Color computation**

```
vec3 getStandardColor(vec2 uv, float alpha)
```

This procedure calculates the color of the buffer, taking into account the brush parameters (color, hardness, opacity and all other parameters). the calculated color is not pre-multiplied, the red, green, blue components are given in the return variable vec3.

Note on the absorption of the color present on the layer by the brush. The absorption mechanism works by taking a regular sample of the color of the layer at the position of the brush marks and using the absorption rate of the brush. This step is not done in the shader of the brush engine but in a shader dedicated to this which is executed upstream. However, this sample is available in the shader of the brush engine with the texture variable f colorTexture.

# **Blending computation**

```
vec4 getStandardComposition(vec3 sourceColor, float alpha)
```

This procedure calculates the brush composition according to the SVG standard specifications (available at https://www.w3.org/TR/SVGCompositing/). The source color before composition must be provided in the non-pre-multiplied sourceColor variable and the transparency of the fragment in the alpha variable.

## Transparency computation

```
float getStandardAlpha(vec2 uv)
```

this procedure calculates the standard transparency of the fragment taking into account brush parameters such as shape, brush texture, or brush hardness. The uv variable must contain the buffer's texture coordinates, (provided by v\_texCoords0).

### Selection mask

```
float getStandardClipping(float alpha)
```

This procedure calculates the restriction to the selection buffer from the input transparency: if the fragment is contained in the selection area, the transparency is returned otherwise the returned transparency is zero.

## Effects standard procedures

```
bool inRect(float x, float y)
```

This procedure tests the inclusion of coordinates in the painted rectangle. If coordinates are included returns true, otherwise false. The x and y coordinates must be provided in the canvas coordinate system.

To calculate these coordinates from texture coordinates, apply the following formulas:

```
float x = (v_texCoords0.x * f_textureSize + f_texturePos.x -
f_paintedRectPos.x) / f_paintedRectWidth;
float y = (v_texCoords0.y * f_textureSize + f_texturePos.y -
f_paintedRectPos.y) / f_paintedRectHeight;
```

## Restore the default layout

This function returns the original layout of the panels and toolbars.

To restore the default layout:

• Select Window Menu > Restore default layout

## **Reset canvas position**

This function allows you to reset the rotation, zoom and move the drawing.

To reset the position of the canvas:

Select Menu Window > Reset canvas position

## **Adjust to width**

This function adjusts the drawing view to the width of the screen.

To adjust to the width:

Select Menu Window> Adjust to width

## Adjust to height

This function adjusts the drawing's view to the height of the screen.

To adjust to height:

Select Menu Window > Adjust to height

### View all canvas

This function displays the entire drawing.

To see the whole document:

Select Menu Window > View all canvas

## Flip horizontally

This function performs a horizontal symmetry of the drawing view. The drawing itself is not transformed, only the view is modified.

To reverse horizontally:

Select Window Menu > Flip horizontally

## Flip verticaly

This function performs a vertical symmetry of the drawing view. The drawing itself is not transformed, only the view is modified.

To reverse vertically:

Select Window menu> Flip verticaly

## Window transparency (on/off)

This function makes it possible to modify the transparency of the main window of the application to reveal what is underneath.

To change transparency:

Select Window Menu> Window Transparency (on / off)

# Increase the transparency of the window

This function increases the opacity of the main window.

To increase transparency:

Select Window Menu> Increasing Window Transparency

# Decrease the transparency of the window

This function decreases the opacity of the main window.

To reduce transparency:

Select Window Menu> Decreasing Window Transparency

#### Full screen

This function maximizes the display of the drawing by hiding the panels.

To enter or exit the full screen display:

Select Window Menu> Full Screen (Function Key F12)

# **Restart application**

This function restarts the application. A reboot may be required to accommodate changes to some application options.

To restart the application:

Select Menu Window > Restart the application

### **Panels**

This function displays the list of application panels.

The displayed signs are checked. To show / hide a panel, click the item in the list.

### **Toolbars**

This function displays the list of toolbars in the application.

The displayed toolbars are checked. To show / hide a toolbar, click the item in the list.

Note: The toolbars associated with the tools are automatically displayed when a tool is selected.

#### **Screenshot**

This function is use to take a screenshot of the main window. It is useful to report an issue to the support.

To take a screenshot:

- Select Window Menu > Take a screenshot
- Enter the fields in the the screen-shot dialog
- Click the Ok button

The image is saved and copied in the clipboard.

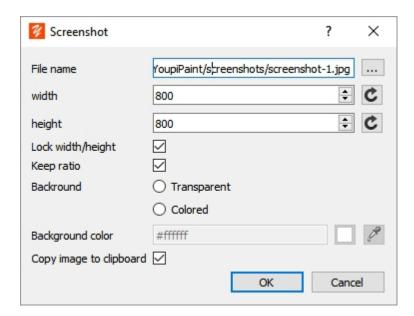

| File name                | Name of the file where the screenshot is save. Click on the button to show a file dialog.                               |
|--------------------------|----------------------------------------------------------------------------------------------------|
|                          | Width and height of the screenshot. Click on the refresh button to reset the width and height to the actual window size |
| Lock<br>width/heig<br>ht | If this option is checked the width and height fields are proportionals.                                                |
| Keep ratio               | If this option is checked, the screenshot is adjusted to the image rectangle                                            |

| nd                            | Choose a transparent background or a colored background.  Note: transparent background may not work with some image formats, choose an appropriate image file extension to get a working transparent background. |
|-------------------------------|----------------------------------------------------------------------------------------------------|
| Backgrou<br>nd color          | For colored background choose the color.                                                                                                    |
| Copy<br>image to<br>clipboard | if this option is checked the screenshot is sent in the clipboard.                                                                                                    |

# **Help functions**

# Help index

Shows the local help index.

# On line help

Returns to the online help on the YoupiPaint website.

## Check updates

Queries the YupiPaint website to determine if updates are available or if the version installed on your computer is the latest update.

### Contact us

Go to the YoupiPaint website

## About YoupiPaint

Displays a dialog indicating the version of YoupiPaint and the license granted to the user.

## **Register product**

This feature allows you to register the product when it was purchased. A registered version gives unlimited access to all YoupiPaint features.

When you purchase the product an email containing a product registration key is sent to you. If you did not receive this email when buying contact the support.

To register the product.

- Make Help menu > Register product
- Enter the registration key
- Click the Register button.

If the registration is successful, a thank-you message is displayed.

## System logs

This function is used to show the system logs. The system logs are updated at each starup and may contains useful errors to show to the support. The function allows to send the logs to the support for debugging purpose.

To show the logs:

- Make Help menu > Show system logs
- Add a optional comment
- Enter your eMail address so that the support can contact you
- Click Send logs to support

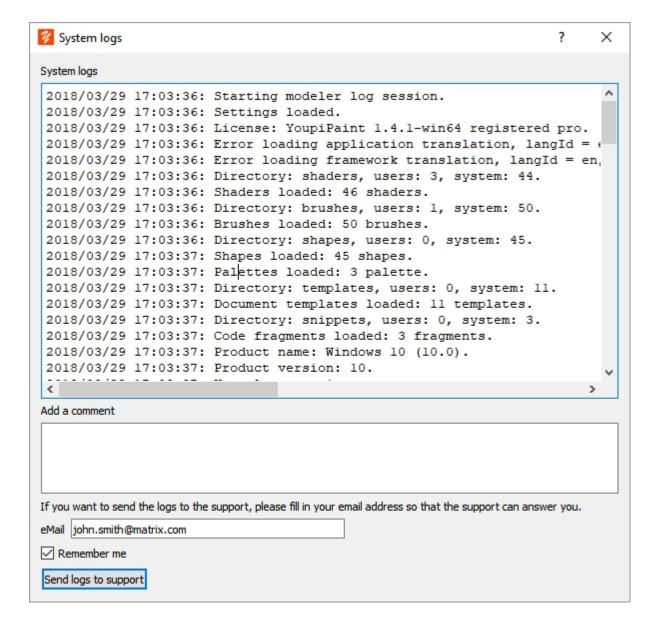